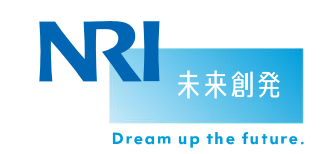

野村総合研究所

## Internet Explorer 9 対応テストガイド

2011年3月31日

情報技術本部 共通基盤推進部

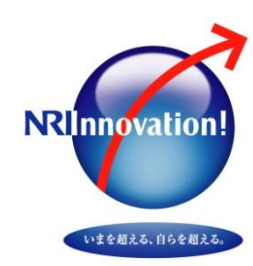

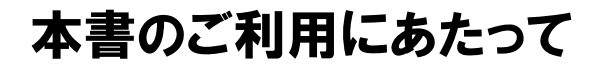

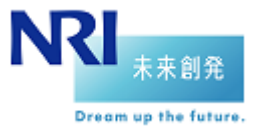

本書またはこれに関連して株式会社野村総合研究所(以下「**NRI**」といいます)から提供されるいかなる情報も、本書の利用者 (以下「利用者」といいます)の皆様に対して情報提供のみを目的とするものであり、金融商品を含む商品、サービスまたは権 利の販売その他の取引の申込み、勧誘、あっ旋、媒介、推奨または助言等を目的として提供されるものではありません。**NRI** は、かかる取引の当事者もしくは代理人となることはなく、また、取引の申込み、勧誘、あっ旋、媒介、推奨または助言等の行 為を行うことはありません。

**NRI**は、自らの判断により、利用者の皆様に事前の通知を行うことなく、本書の内容の更新、追加、変更等を行う場合があり ます。

**NRI**は、本書により提供される情報、ソフトウェアもしくは検索結果、第三者のウェブ・サイトへのリンクまたは第三者の提供す る商品、サービスもしくは権利(以下「コンテンツ等」と総称します。)等の一切について、その完全性、正確性、適時性、妥当 性、速報性、信頼性、合目的性、有用性、商品性、知的財産権の不侵害または第三者による債務の履行もしくは瑕疵の有無 その他につきいかなる保証も行わず、またこれらに関して担保責任を負いません。

本書により提供されるコンテンツ等を信頼するか否か、取引等を行うか否かは全て利用者の皆様ご自身の責任の下で判断い ただくものとし、**NRI**は、コンテンツ等を利用してまたは参考にして利用者の皆様が行った投資、売買、借入その他一切の取 引または事業等の結果につき一切責任を負いません。また、第三者の提供するコンテンツ等に関する苦情、クレームまたは 紛争については、利用者の皆様と当該第三者との間で解決していただくものとし、**NRI**は一切関与いたしません。

このドキュメントは、**Internet Explorer 9 RC**版における情報をもとに構成しています。

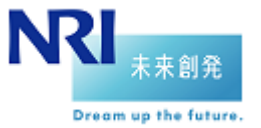

2. IE9の新機能一覧

3. ドキュメントモードについて

4. テスト時の確認点

5. テスト実施時の注意点

6. テスト実施方法/テストツール紹介

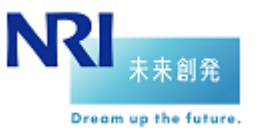

本書の位置づけ

 本ドキュメントは、野村総合研究所情報技術本部が「**Internet Explore 9**影響調査R&D」で調査した 既存Webアプリケーションの動作環境にInternet Explorer 9(以降 IE9)を追加する際のテストを実施す る際のガイドになります

※同調査はIE9の製品候補(RC)版を利用しており、製品(RTW)版では動作が変更されている可能性があります ※本ドキュメントがカバーする影響内容は本R&Dで確認したものであり、IE9が包括するすべての変更点を網羅したもの ではありません

■本書の対象読者

● 既存Webアプリケーションの動作環境にIE9を追加するテスト担当者、開発者の方

関連ドキュメント

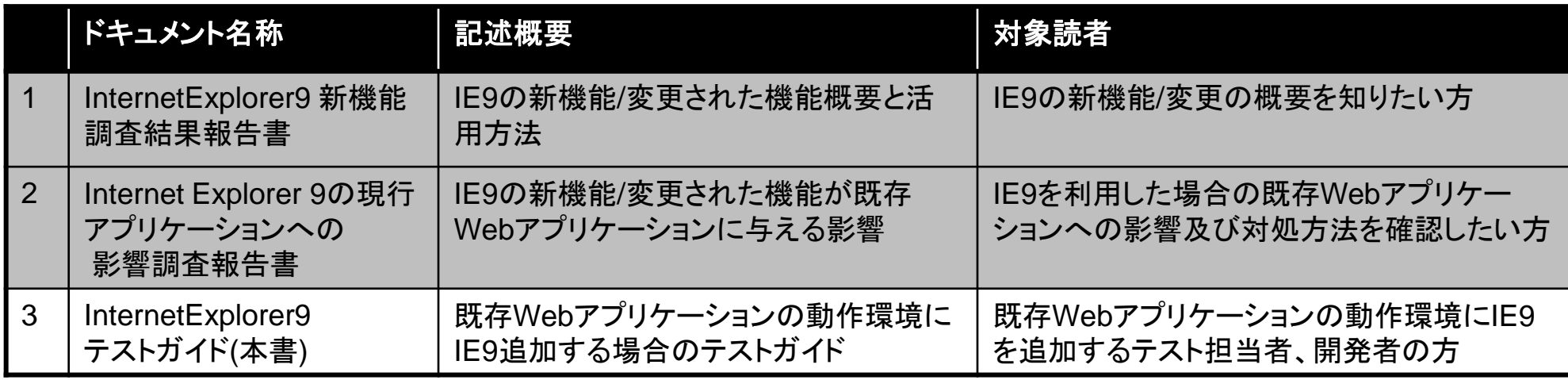

Copyright(C) 2011 Nomura Research Institute, Ltd. All rights reserved.

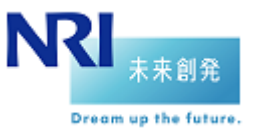

■影響調査の作業フローとドキュメントの対応関係

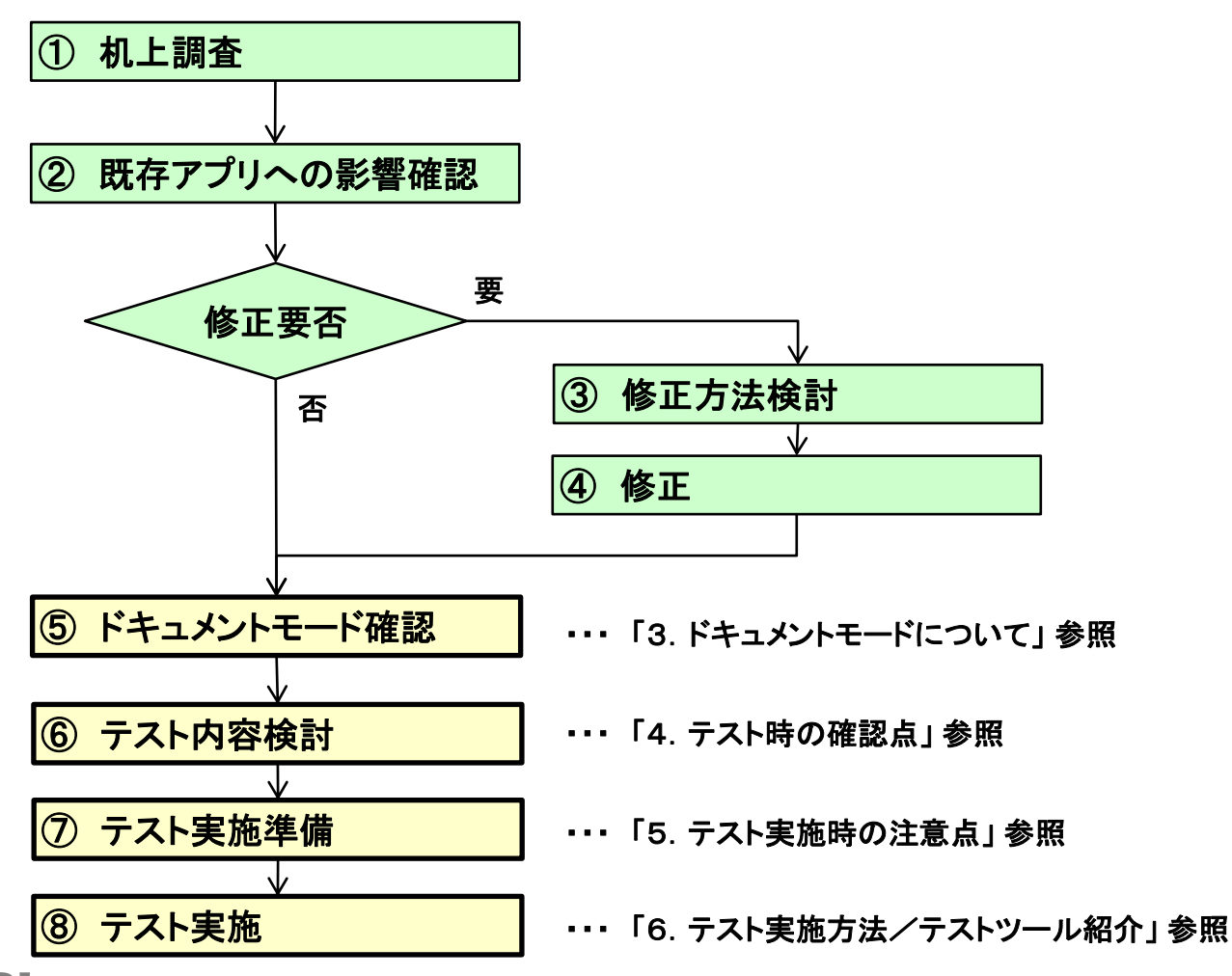

**InternetExplorer9**対応テストガイド

**IntenetExplorer9**の現行アプリケー ションへの影響調査報告書

Copyright(C) 2011 Nomura Research Institute, Ltd. All rights reserved. 4 (2008) 4 and 2008 12 and 2008 12 and 2008 12 and 2008 12 and 2008 12 and 2008 12 and 2008 12 and 2008 12 and 2008 12 and 2008 12 and 2008 12 and 2008

NRI

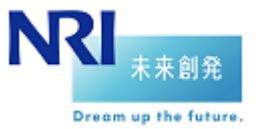

2. IE9の新機能一覧

3. ドキュメントモードについて

4. テスト時の確認点

5. テスト実施時の注意点

6. テスト実施方法/テストツール紹介

## 2. IE9の新機能一覧 2-1. ユーザー向け機能

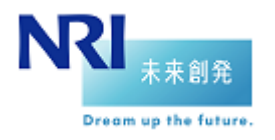

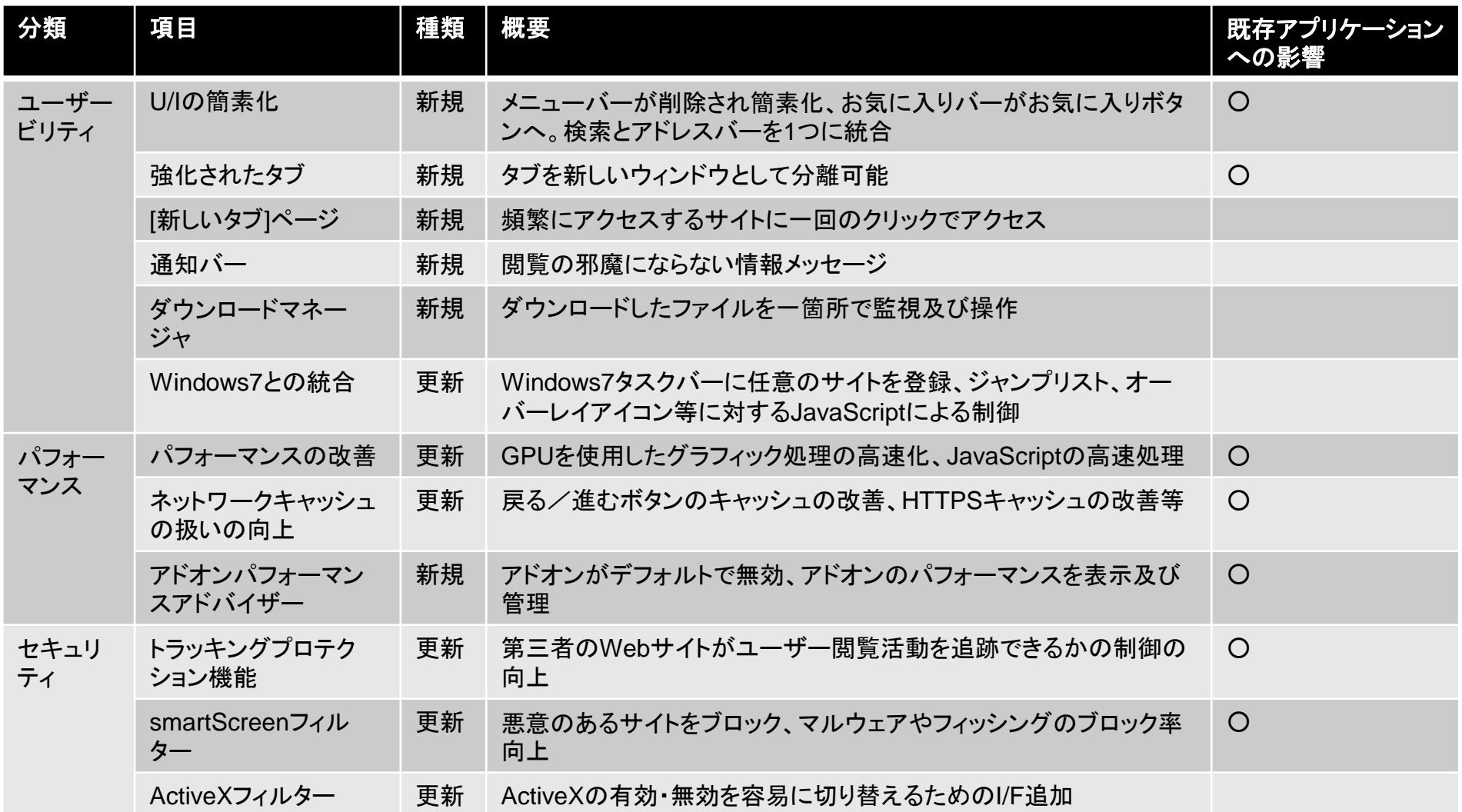

**NRI** Copyright (C) 2011 Nomura Research Institute, Ltd. All rights reserved. 6

## 2. IE9の新機能一覧 2-2. 開発者向け機能

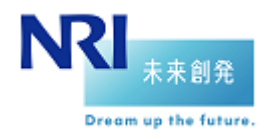

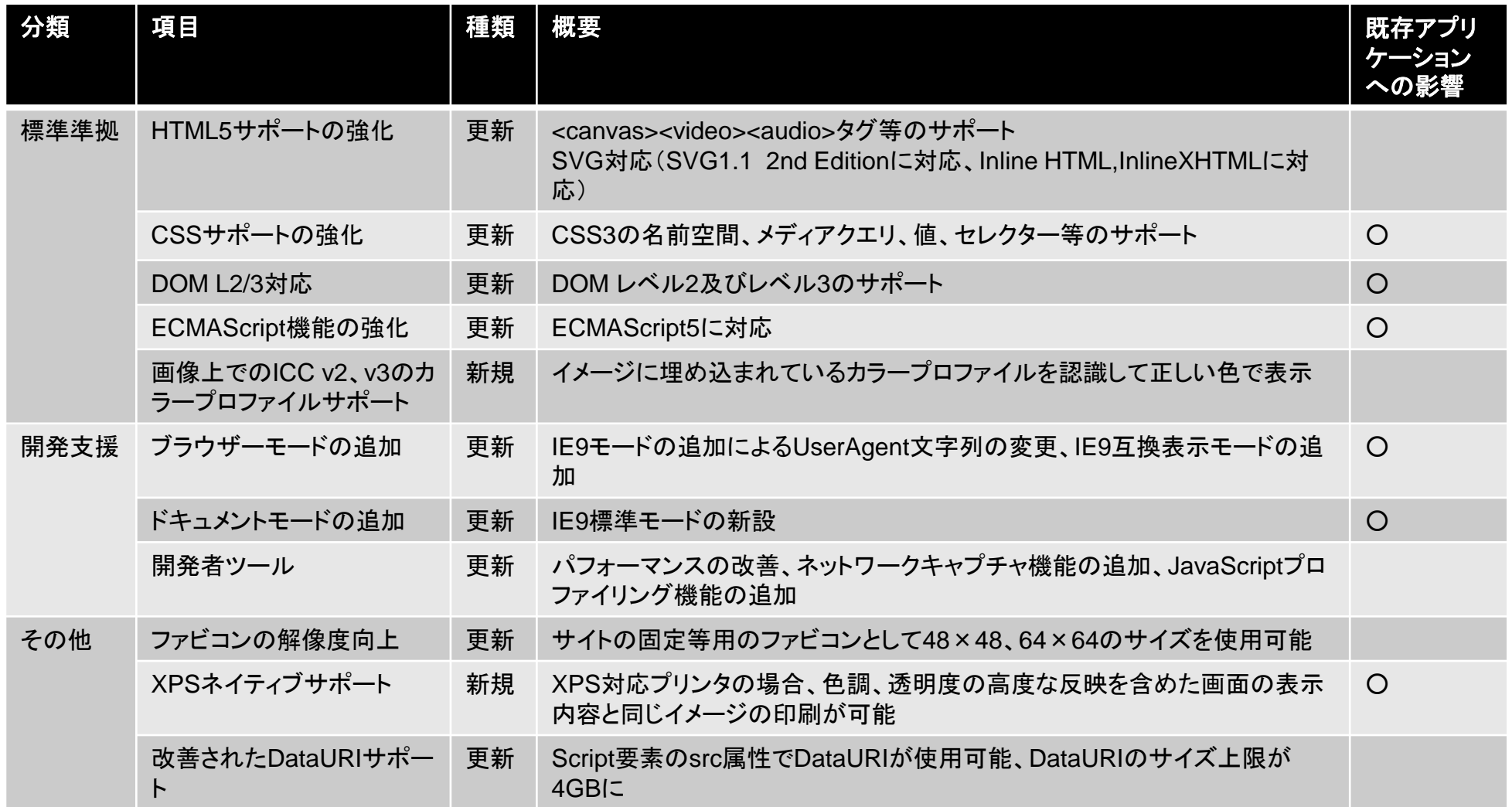

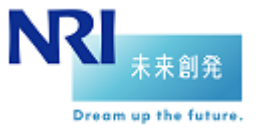

2. IE9の新機能一覧

3. ドキュメントモードについて

4. テスト時の確認点

5. テスト実施時の注意点

6. テスト実施方法/テストツール紹介

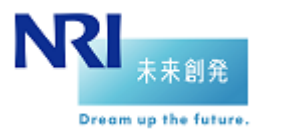

## 3. ドキュメントモードについて 3-1. はじめに

#### はじめに

「Internet Explorer 9の現行アプリケーションへの影響調査報告書」にて説明したアプリケーショ ンへの影響について、実際の影響の有無は既存のアプリケーションがIE9上でどのドキュメント モードで稼働するかによっても異なる。※

※ ドキュメントモードによってブラウザーの以下の動作が異なるため

- ドキュメントモードによってレンダリングエンジンの処理結果が異なる
- ドキュメントモードによってJavaScriptエンジンの処理結果が異なる

このため、テスト範囲を検討する際に、事前に以下の2点を実機で確認することを推奨する。

- 現状使用しているブラウザーにおいて、既存アプリケーションの各画面がどのドキュメントモードで稼働 しているか
- ●IE9に変更した場合、既存アプリケーションの各画面がどのドキュメントモードで稼働するか

## 3. ドキュメントモードについて 3-2. ドキュメントモードの確認方法

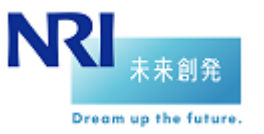

■IE8,IE9のドキュメントモードの確認方法 ①

1)確認対象の業務アプリケーションの画面を表示した状態でF12キーを押下する

2)起動した開発ツールに表示されているドキュメントモードを確認する

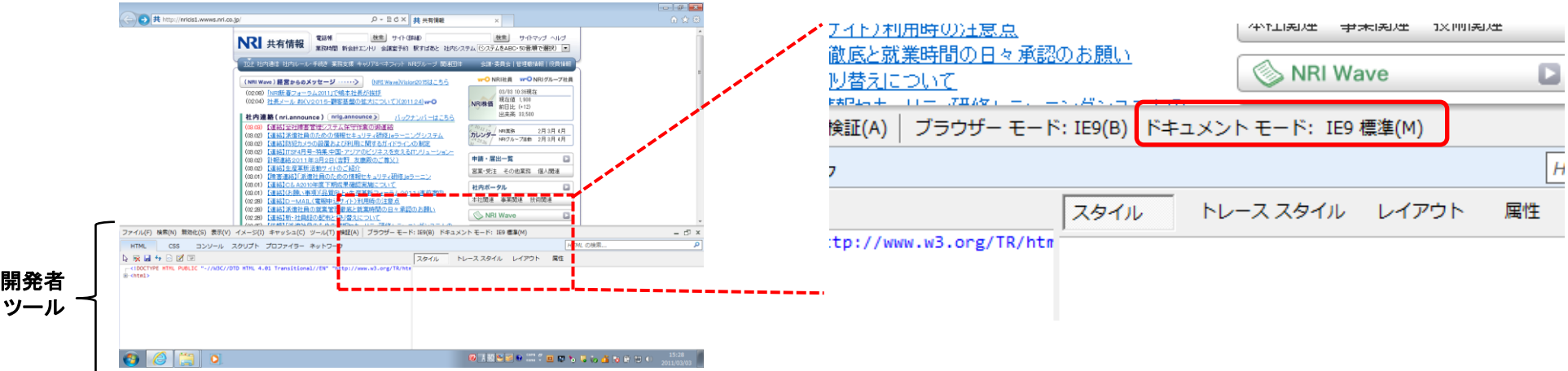

## 3. ドキュメントモードについて 3-2. ドキュメントモードの確認方法

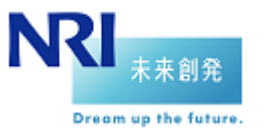

## ■IE8,IE9のドキュメントモードの確認方法 ②(F12キーの押下を抑止している場合等)

- 1)確認対象の業務アプリケーションの画面を表示した状態でアドレスバーに
	- 「javascript:alert(document.documentMode);」と入力し、実行する
- 2)起動したアラートに表示されているドキュメントモードを確認する

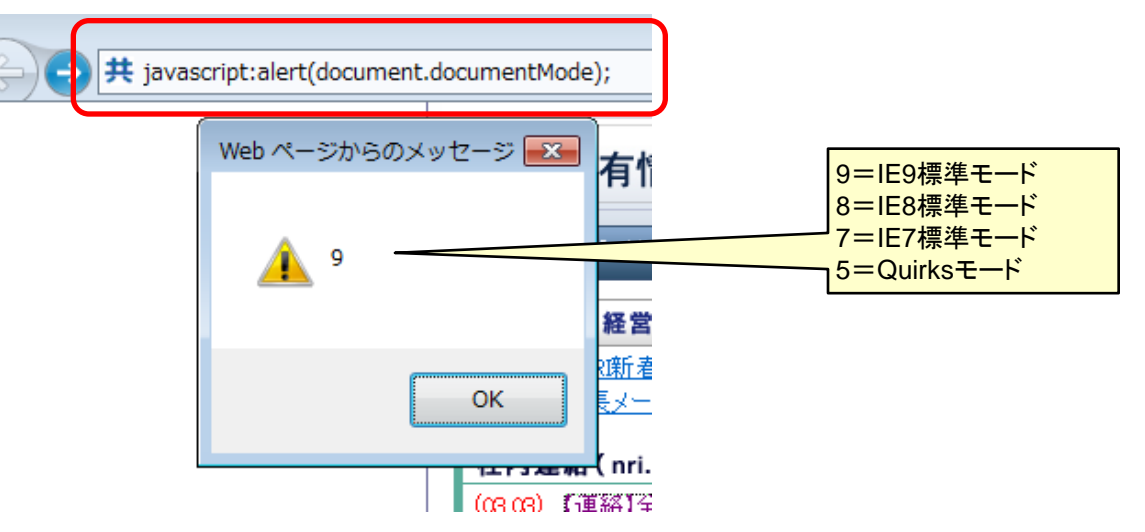

#### ■IE6.IE7のドキュメントモードの確認方法

IE6,IE7は上記①②の方法での確認は行えないため、該当画面で指定しているDOCTYPEの内容によって どのモードで稼働しているかを確認する。(次頁以降を参照)

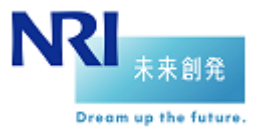

#### ■META(HTTPレスポンス)・DOCTYPEとドキュメントモードの対応関係(IE6 → IE9の場合)

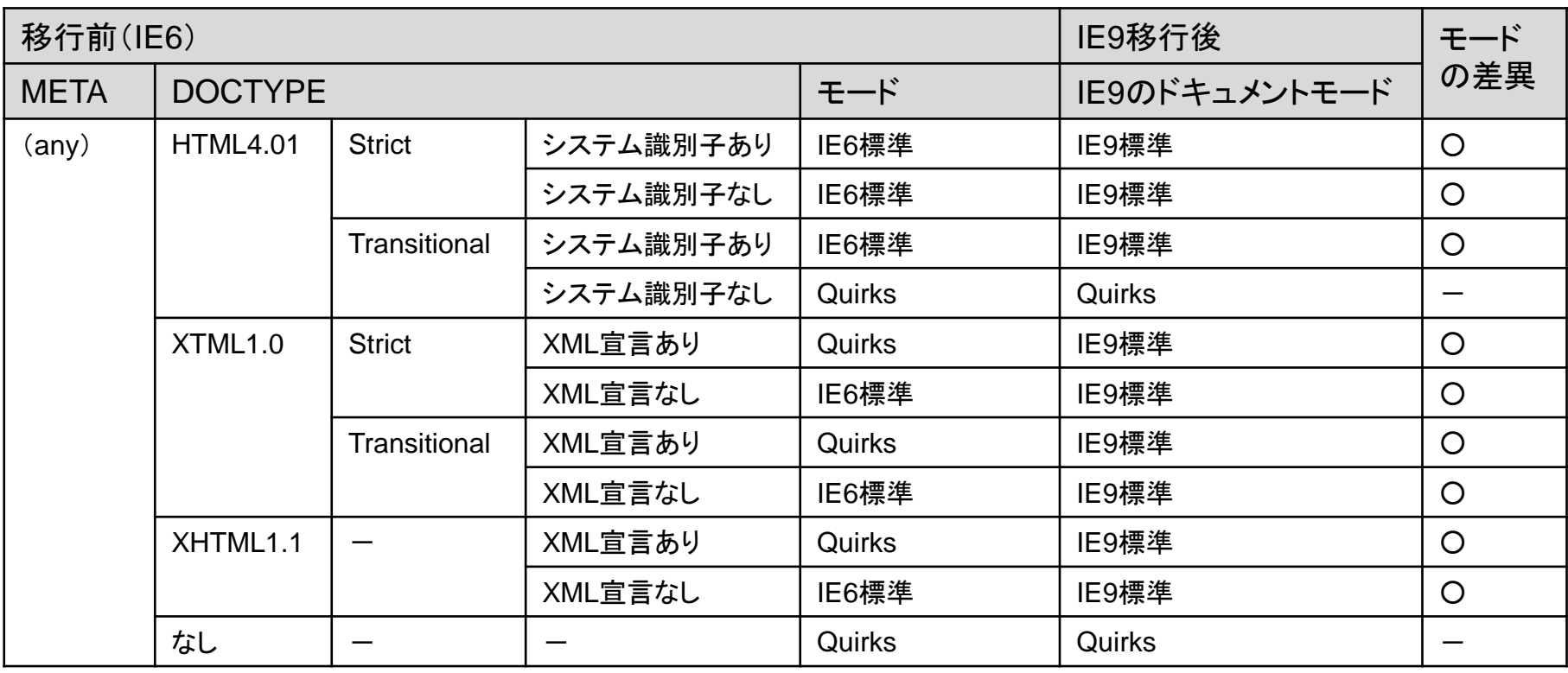

- DOCTYPEの内容によりIE6,IE9それぞれのモードが決定される
- DOCTYPEを変更せずにIE9で表示した場合、ほとんどのケースでドキュメントモードが「IE9標準」となり互換性のない モードで動作するため、全画面を対象に画面の崩れやJavaScriptの処理内容についての確認を推奨

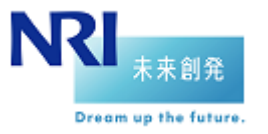

#### ■META(HTTPレスポンス)・DOCTYPEとドキュメントモードの対応関係(IE7 → IE9の場合)

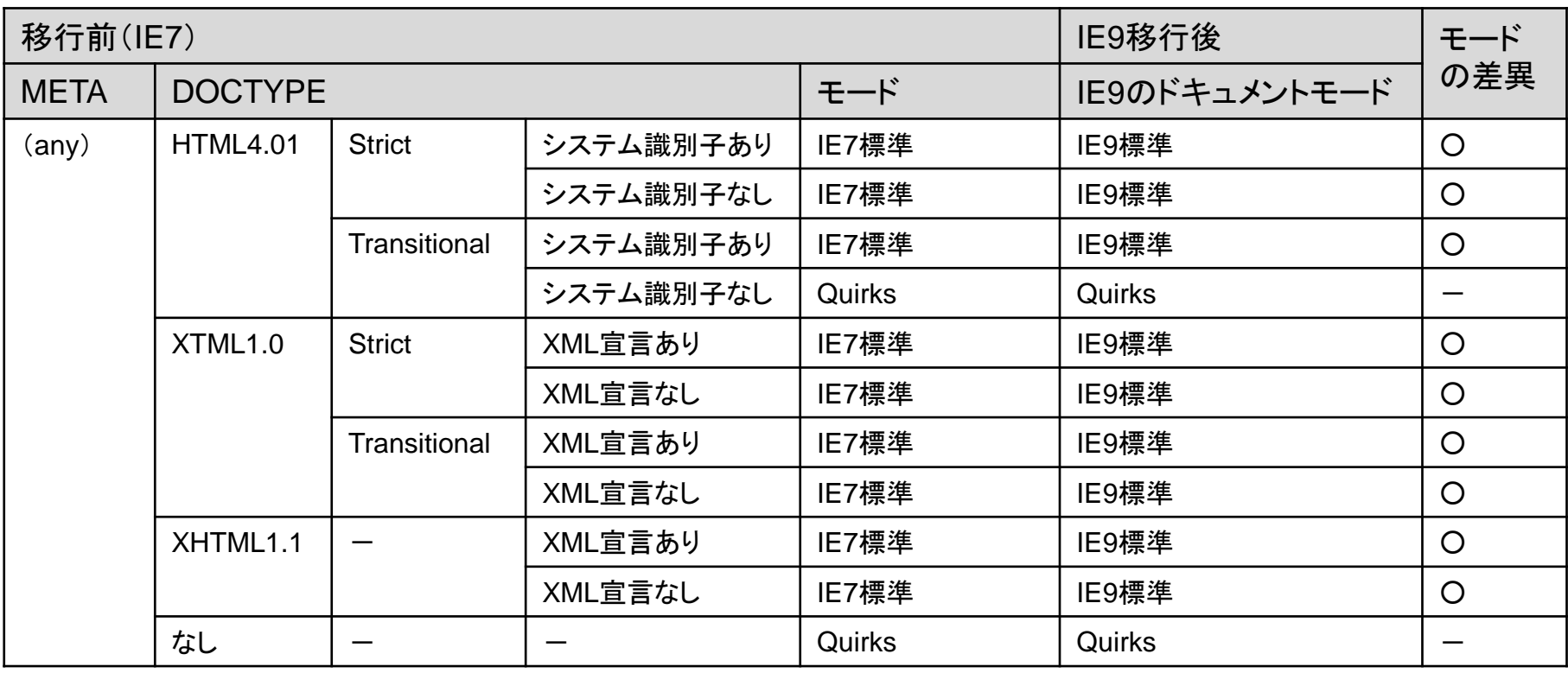

- DOCTYPEの内容によりIE7,IE9それぞれのモードが決定される
- DOCTYPEを変更せずにIE9で表示した場合、ほとんどのケースでドキュメントモードが「IE9標準」となり互換性のない モードで動作するため、全画面を対象に画面の崩れやJavaScriptの処理内容についての確認を推奨

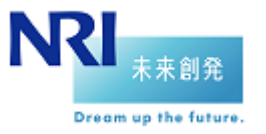

#### ■META(HTTPレスポンス)・DOCTYPEとドキュメントモードの対応関係(IE8 → IE9の場合①)

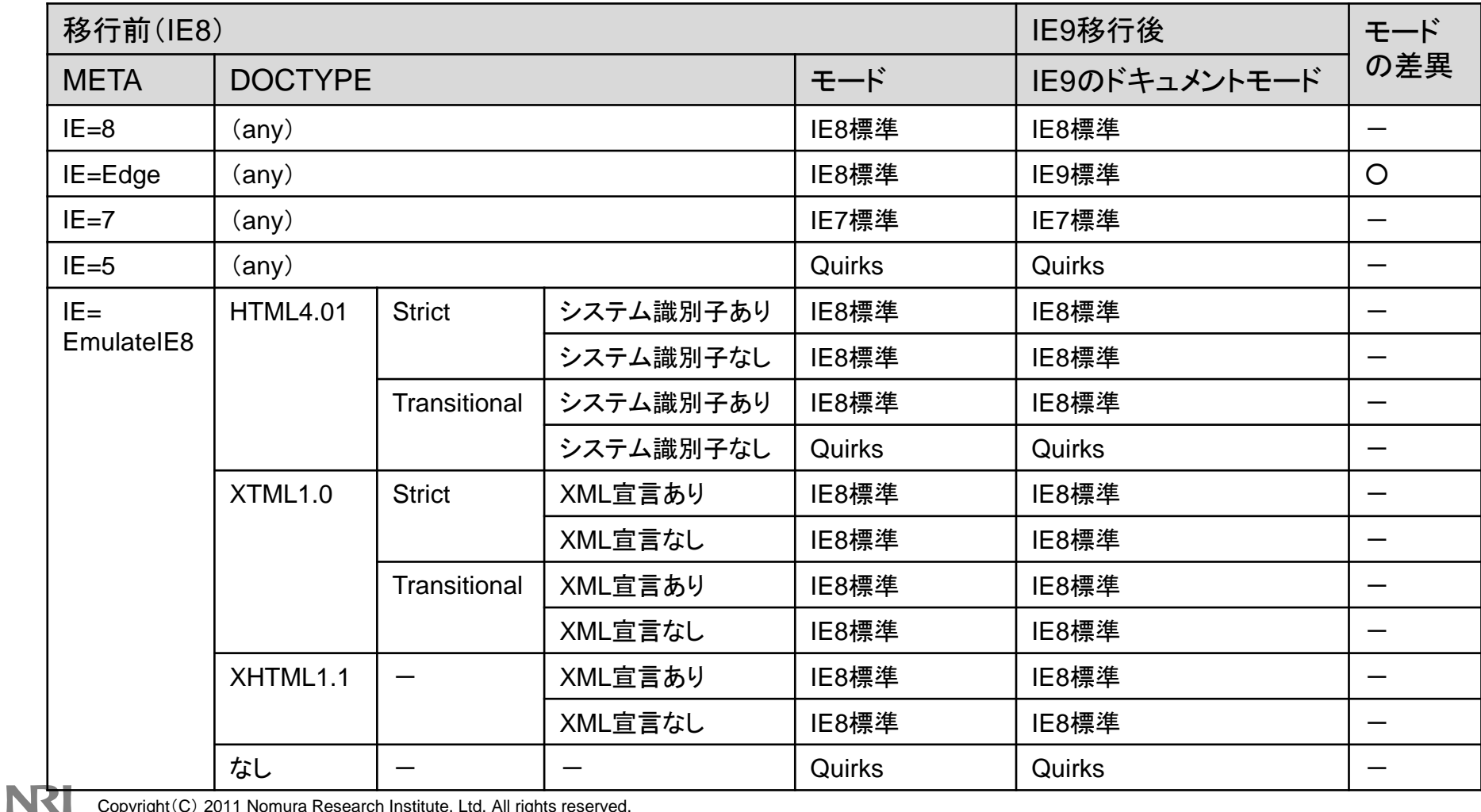

Copyright (C) 2011 Nomura Research Institute, Ltd. All rights reserved. 14

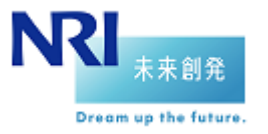

#### ■META(HTTPレスポンス)・DOCTYPEとドキュメントモードの対応関係(IE8 → IE9の場合②)

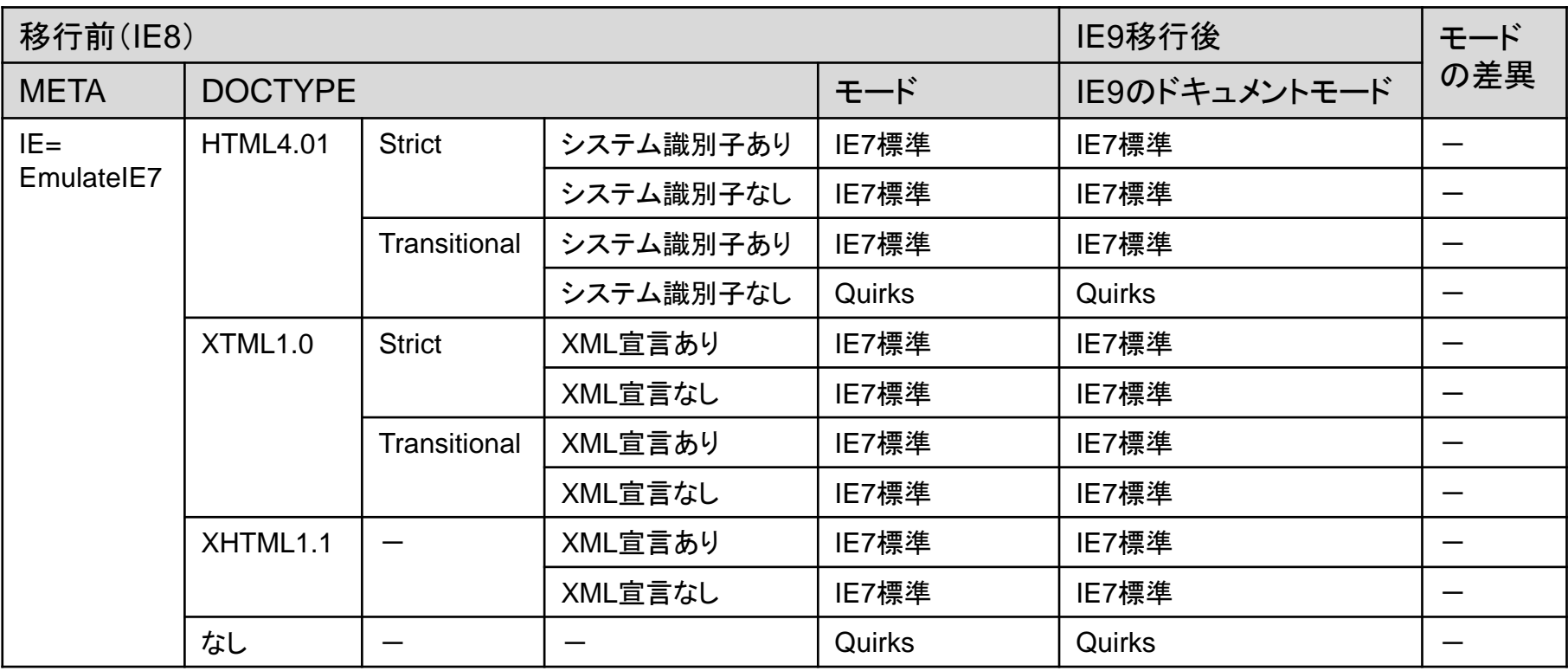

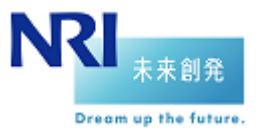

#### ■META(HTTPレスポンス)・DOCTYPEとドキュメントモードの対応関係(IE8 → IE9の場合③)

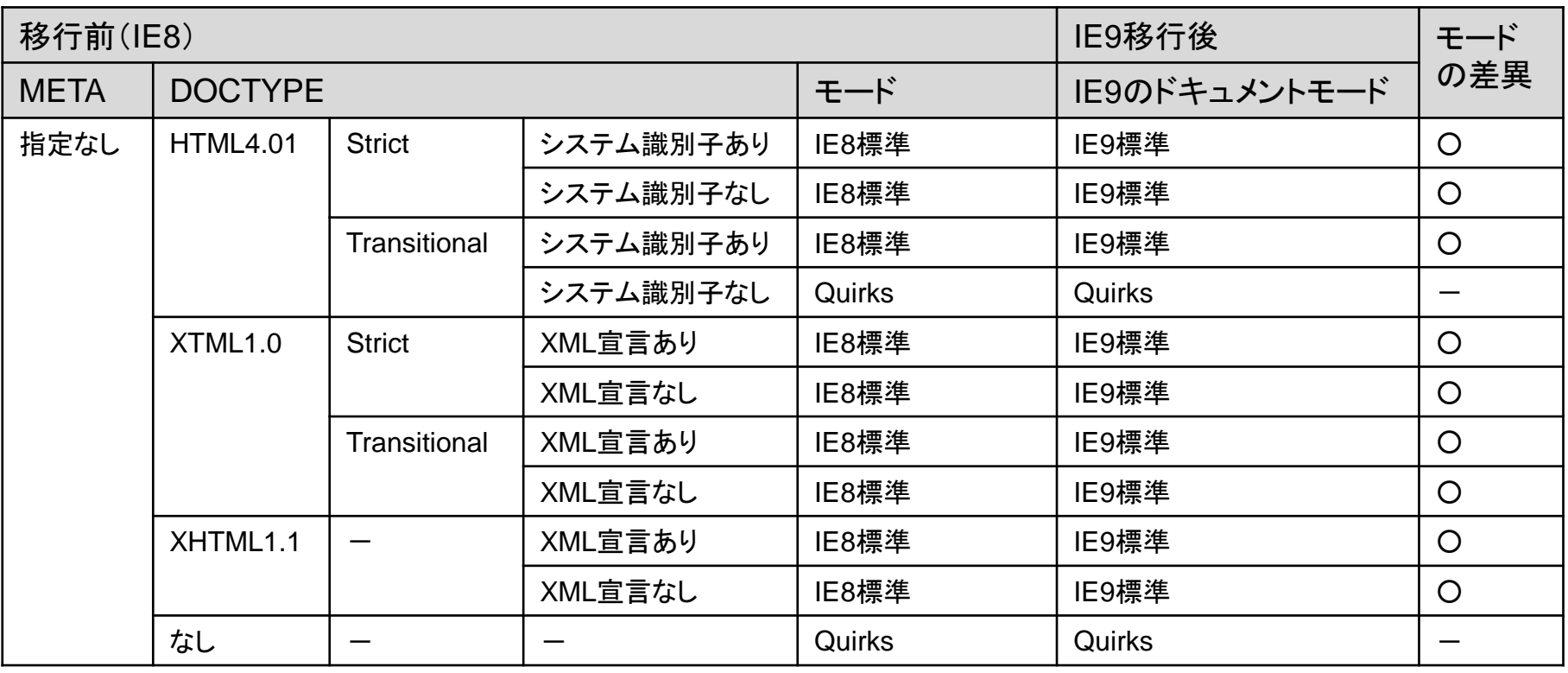

● <META>タグ、HTTPレスポンスヘッダ、DOCTYPEの内容によりIE8,IE9それぞれのモードが決定される

● <META>タグ、HTTPレスポンスヘッダでモードを指定している場合、IE=Edge以外は同じモードで稼働するため問題ない

● <META>タグ、HTTPレスポンスヘッダを指定しておらず、DOCTYPEを変更せずにIE9で表示した場合、ほとんどのケースでドキュメント モードが「IE9標準」となり互換性のないモードで動作するため、全画面を対象に画面の崩れやJavaScriptの処理内容についての確認を 推奨

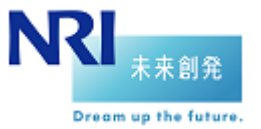

2. IE9の新機能一覧

3. ドキュメントモードについて

4. テスト時の確認点

5. テスト実施時の注意点

6. テスト実施方法/テストツール紹介

## 4. テスト時の確認点

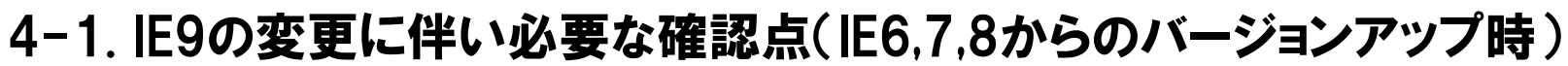

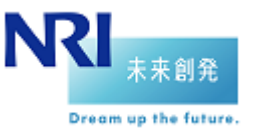

■IE9における変更に伴いアプリケーションで必要なテスト確認の観点

「Internet Explorer9の現行アプリケーションへの影響調査報告書」に記載した各影響内容が、既存アプリケーションで実際 に影響があるかを確認するための確認点を一覧で記す。

また、IEのバージョンアップ前後でドキュメントモードが同じ場合の各確認点の実施要否を併せて記す。

4-1.については、IE6~8どのバージョンからIE9に変更する場合も確認することを推奨する。

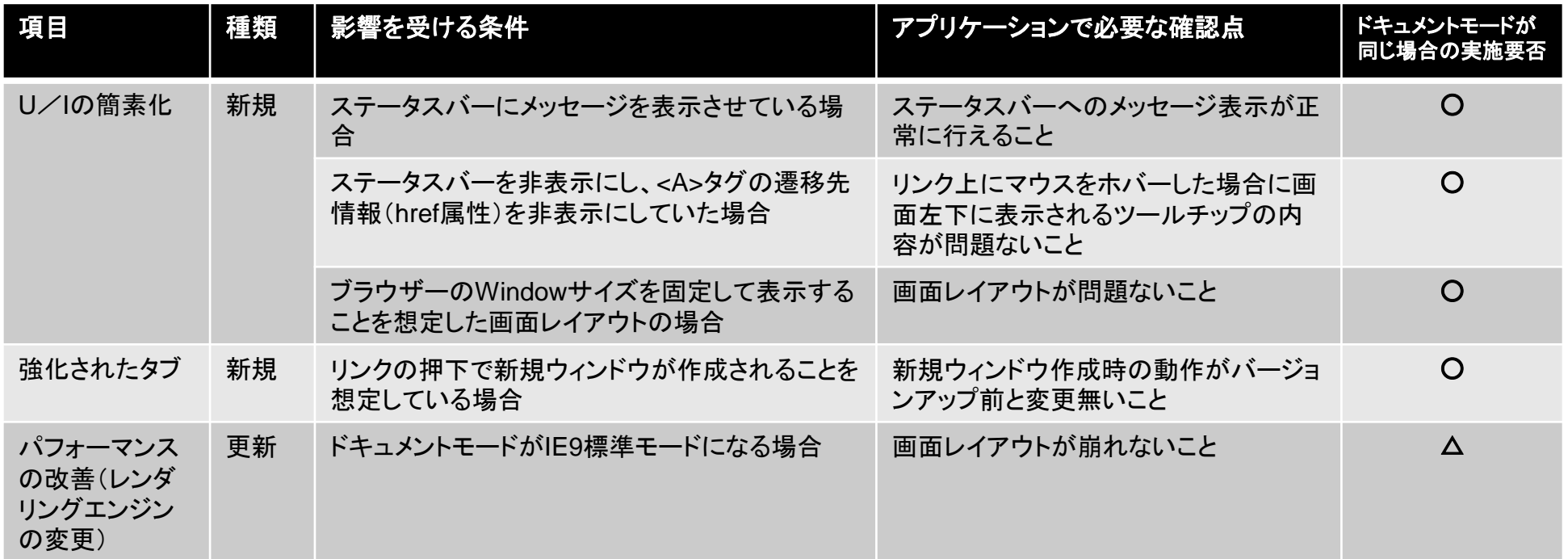

## 4. テスト時の確認点 4-1. IE9の変更に伴い必要な確認点(IE6,7,8からのバージョンアップ時)

\_\_\_\_\_\_\_\_\_\_\_\_\_\_\_\_\_\_\_\_\_\_\_\_\_\_\_\_\_\_

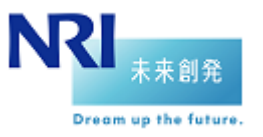

○:実施要、△:ピックアップで実施を推奨、×:実施不要

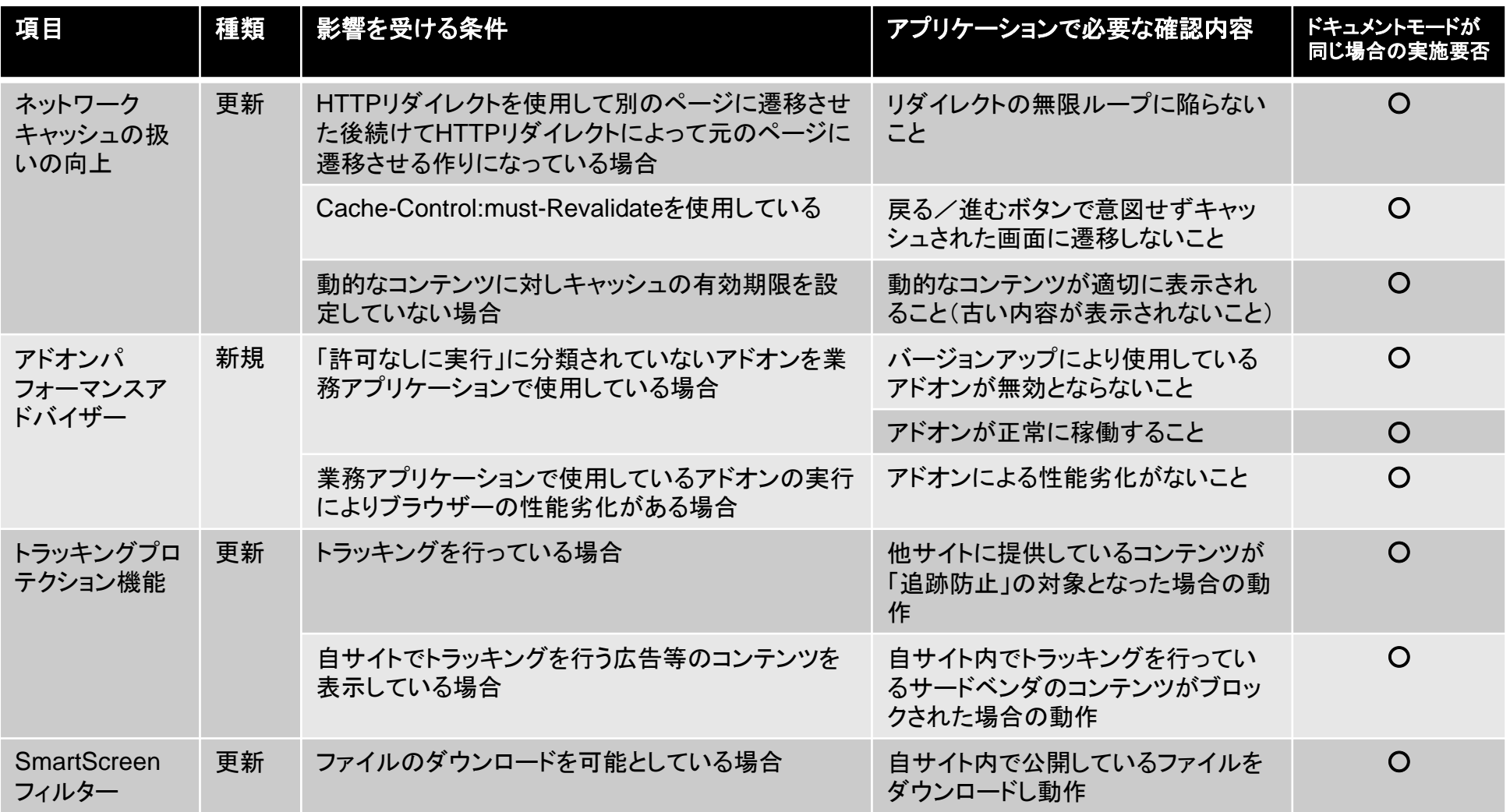

NRI Copyright(C) 2011 Nomura Research Institute, Ltd. All rights reserved. 19

## 4. テスト時の確認点 4-1. IE9の変更に伴い必要な確認点(IE6,7,8からのバージョンアップ時)

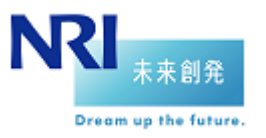

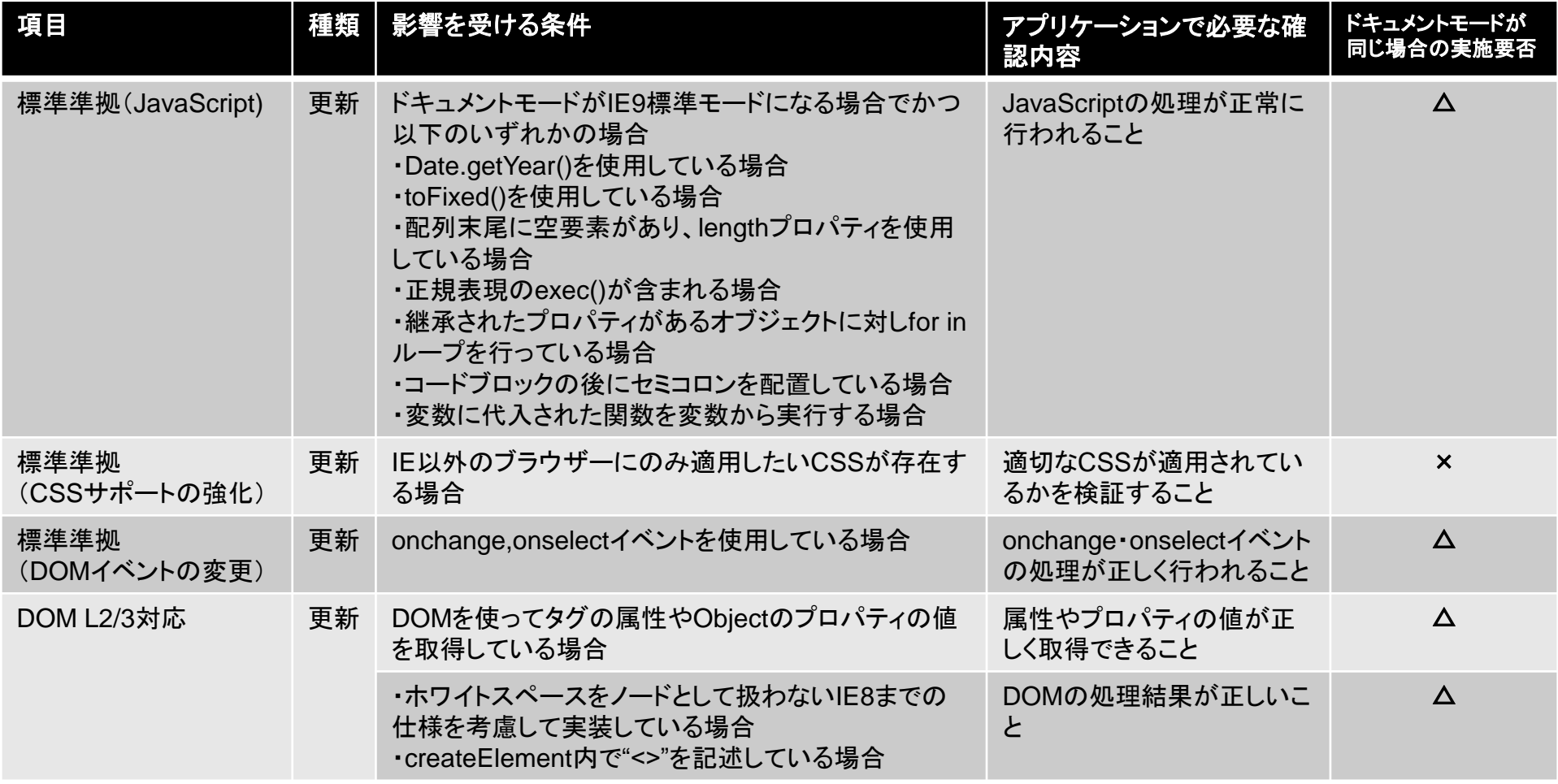

## 4. テスト時の確認点 4-1. IE9の変更に伴い必要な確認点(IE6,7,8からのバージョンアップ時)

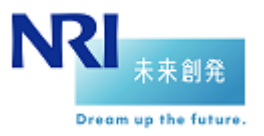

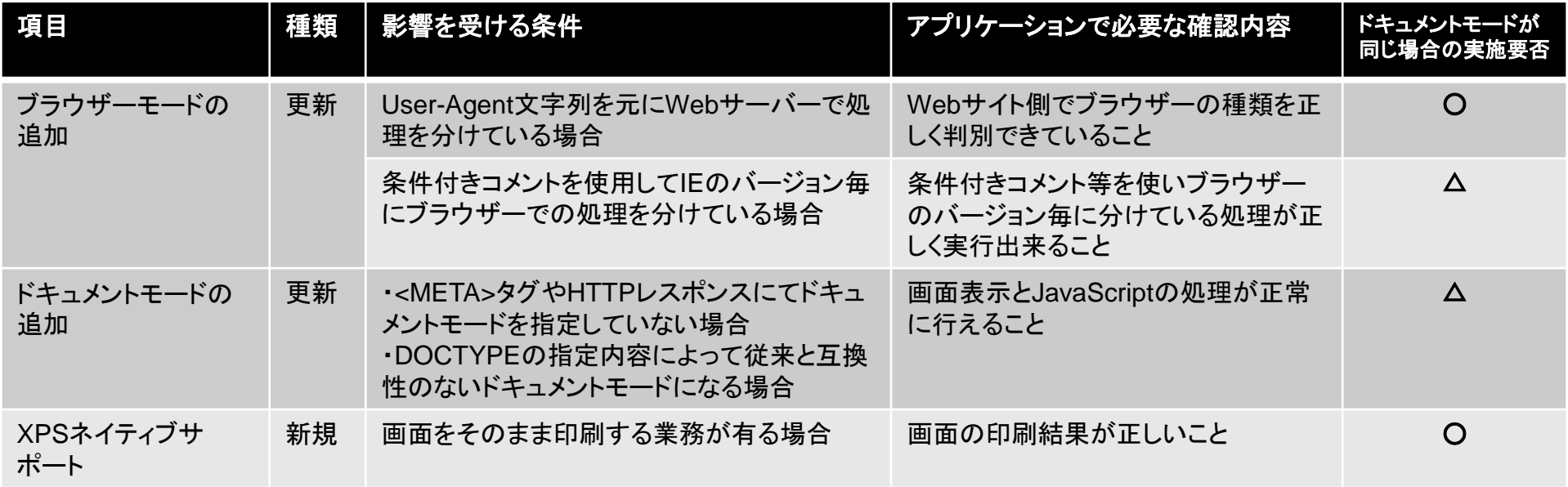

## 4. テスト時の確認点 4-2. IE8の変更に伴い必要な確認点(IE6,7からのバージョンアップ時 追加分)

■IE8における変更に伴いアプリケーションで必要なテスト確認の観点 IE6またはIE7からバージョンアップする場合、4-1.に加えて以下の内容を確認することを推奨する。

○:実施要、△:ピックアップで実施を推奨、×:実施不要

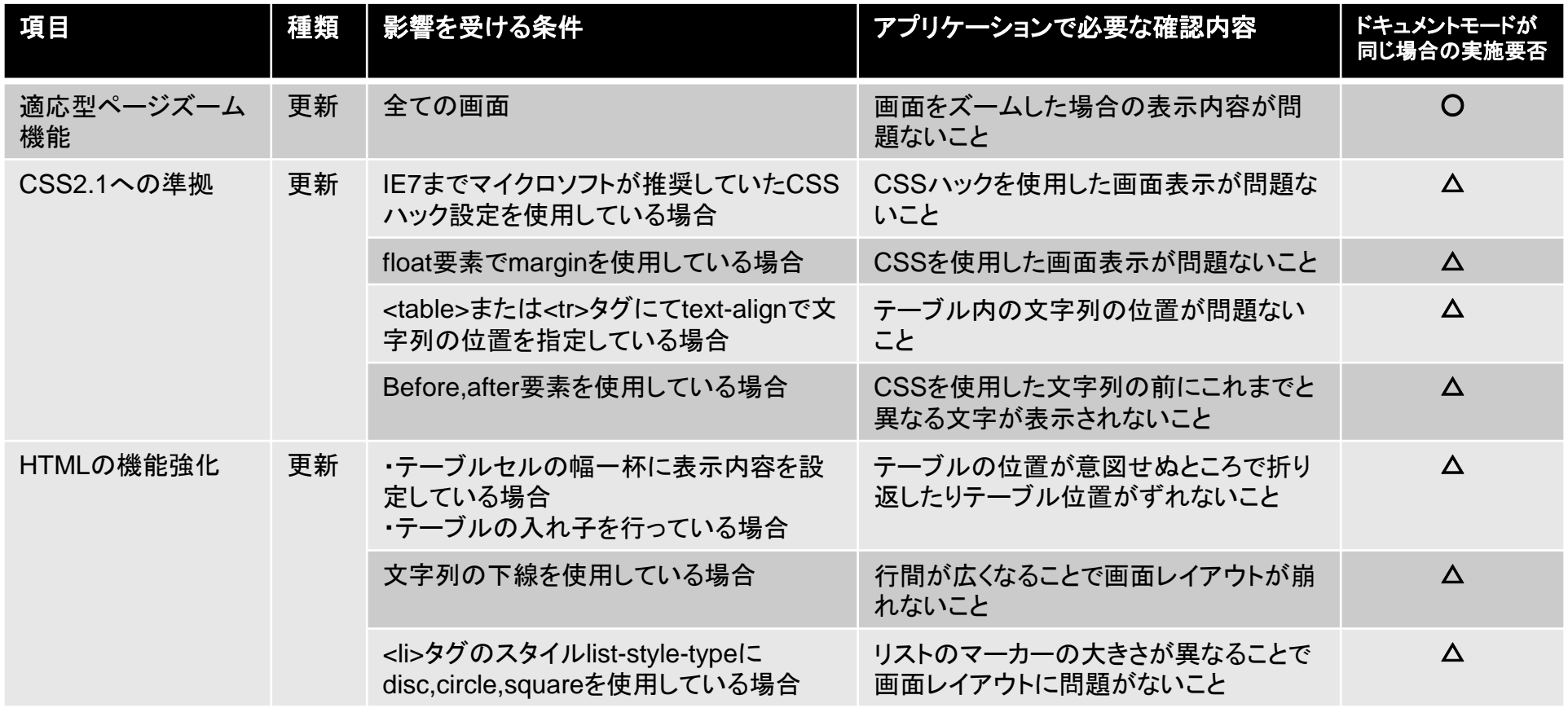

Copyright(C) 2011 Nomura Research Institute, Ltd. All rights reserved. 22 and 20 and 22 and 22 and 22 and 22 and 22 and 22 and 22 and 20 and 22 and 22 and 20 and 22 and 20 and 20 and 20 and 20 and 20 and 20 and 20 and 20 a

#### 4. テスト時の確認点<br>4-2. IE8の変更に伴い必要な確認点(IE6,7からのバージョンアップ時 追加分) 4. テスト時の確認点 Dream up the future

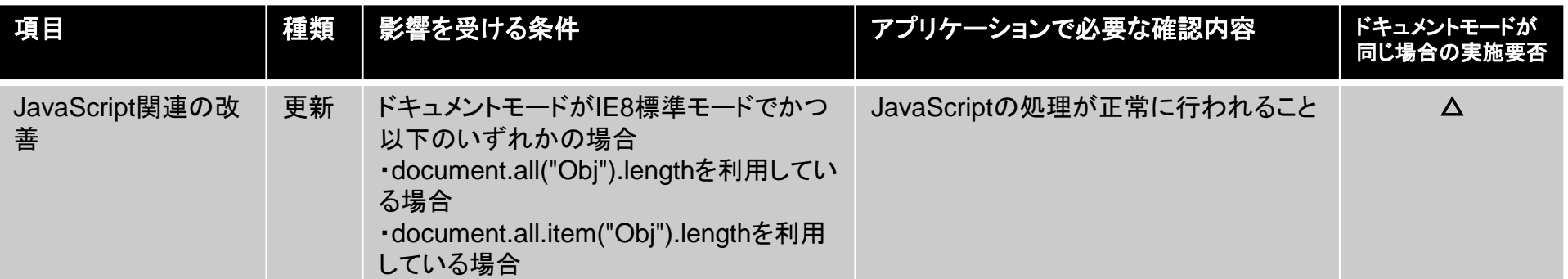

#### 4. テスト時の確認点 NR 4-3. IE7の変更に伴い必要な確認点(IE6からのバージョンアップ時 追加分)

■IE7における変更に伴いアプリケーションで必要なテスト確認の観点 IE6からバージョンアップする場合、4-1.及び4-2.に加えて以下の内容を確認することを推奨する。

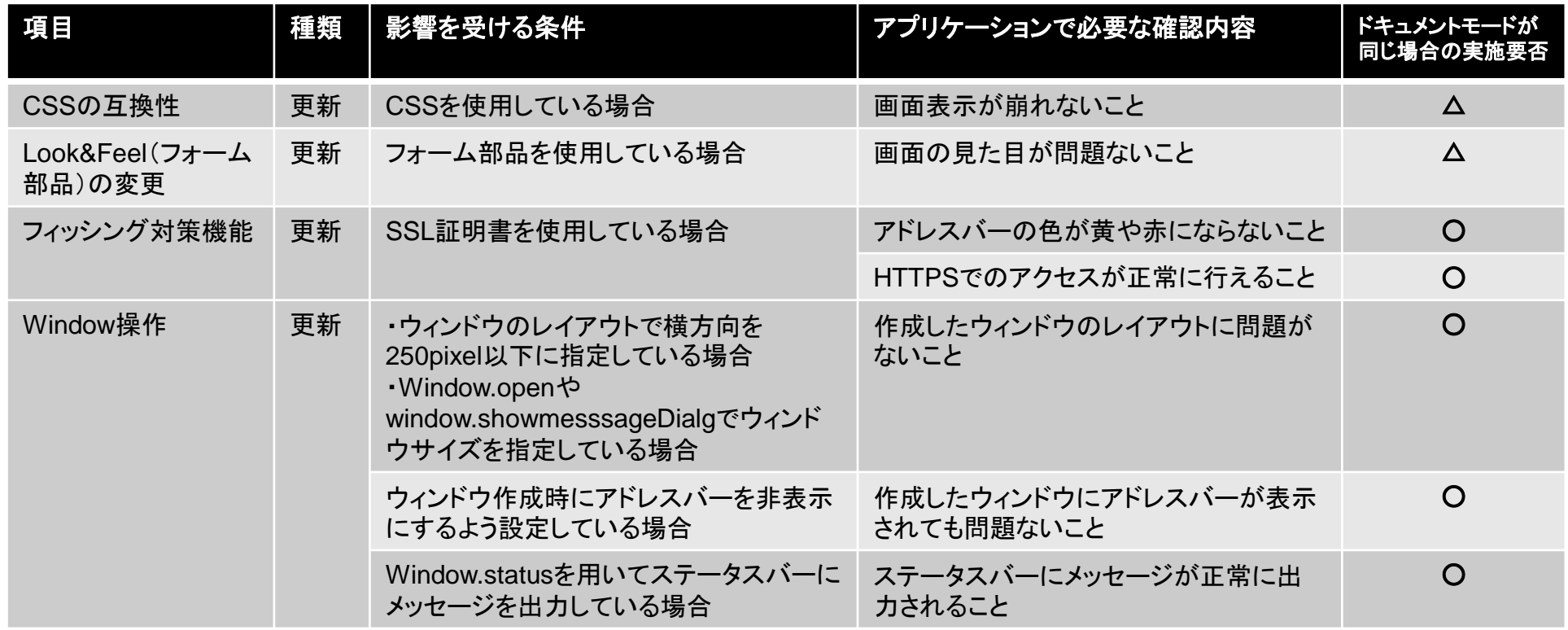

## 4. テスト時の確認点 4-3. IE7の変更に伴い必要な確認点(IE6からのバージョンアップ時 追加分)

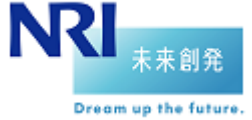

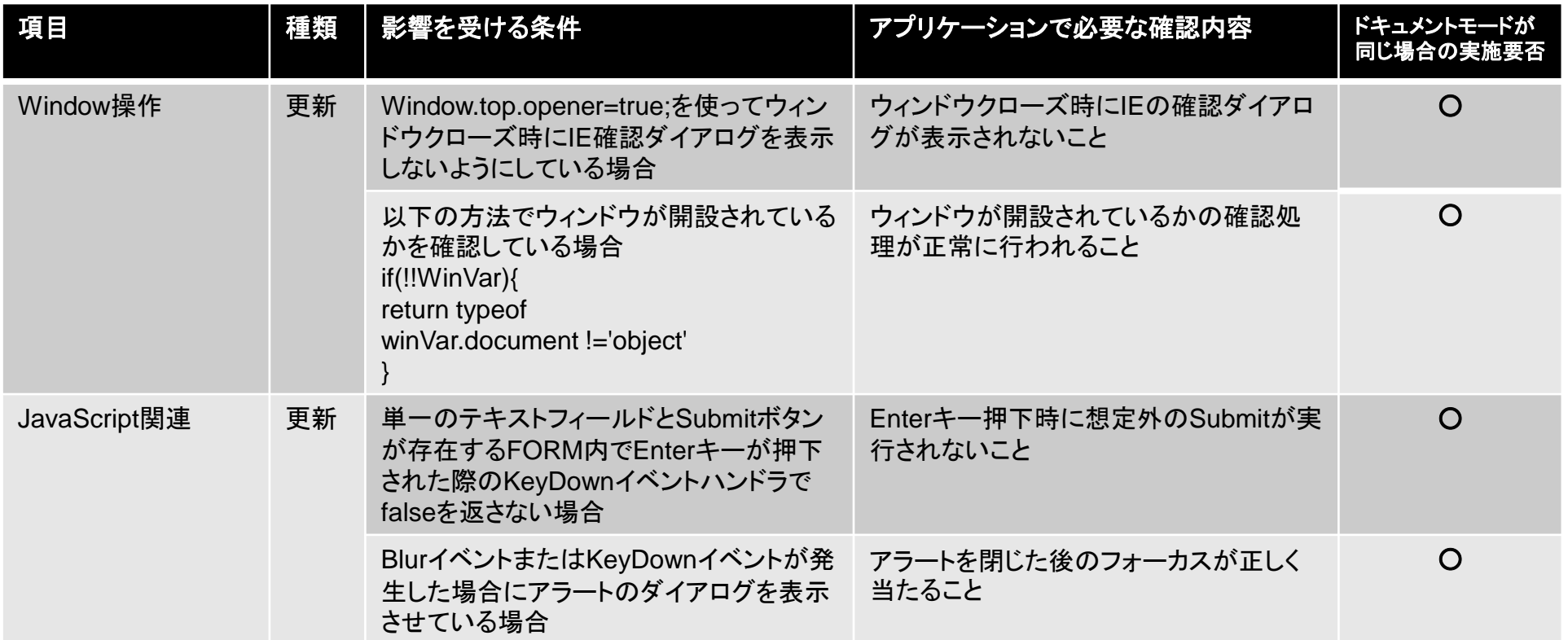

# 正しく表示されること)

と

表示/

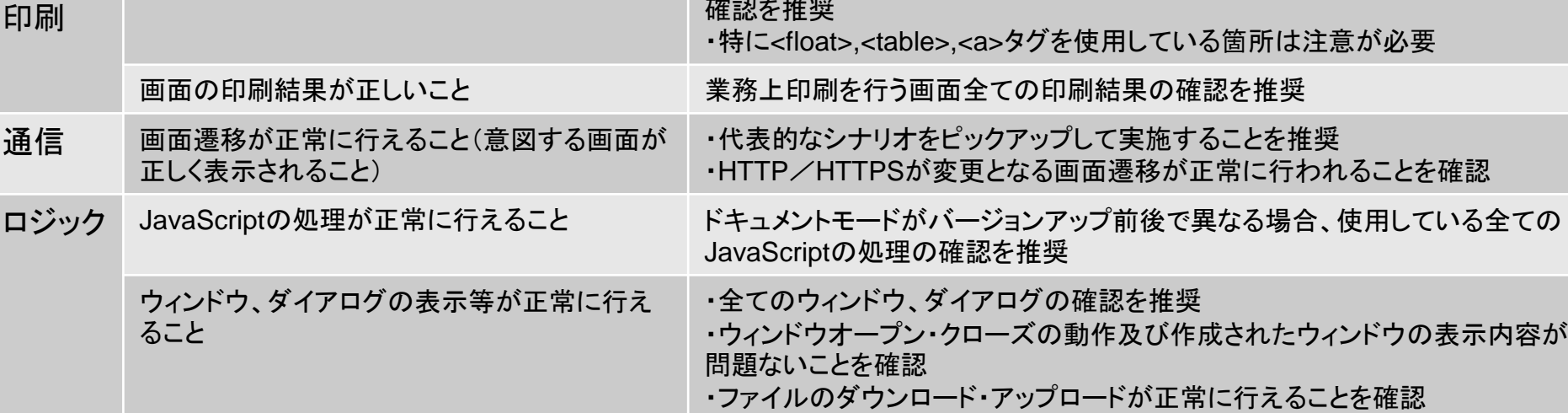

確認を推奨

4-1~3.で記載した影響を受ける条件に当てはまらない場合であっても、既存アプリケーションにて最低限 以下のデグレード確認を行うことを推奨する

画面レイアウトが崩れないこと インファー ドキュメントモードがバージョンアップ前後で異なる場合、全画面のレイアウト

使用するActiveX/Flash/Appletのコンテンツ全てについての確認を推奨

## ■推奨するデグレード確認内容

分類 デグレード確認内容 確認ポイント

4-4. デグレード確認内容

4. テスト時の確認点

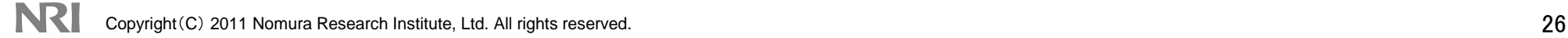

ActiveX/Flash/Appletが正常に稼働するこ

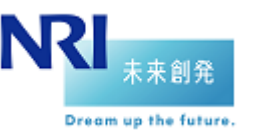

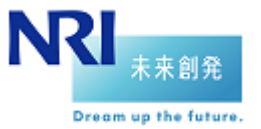

2. IE9の新機能一覧

3. ドキュメントモードについて

4. テスト時の確認点

5. テスト実施時の注意点

6. テスト実施方法/テストツール紹介

## 5. テスト実施時の注意点 5-1. OSのバージョン確認

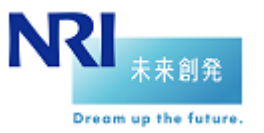

#### ■注意事項

IE9を導入するための条件を以下に記す。テストを実施する環境のOSのバージョンによっては、Service Packや最新のOS更新プログラムのインストールが必要となる

#### 【IE9のシステム要件(OS)】

- Windows Vista 32ビット Service Pack2(SP2)以上
- Windows Vista 64ビット Service Pack2(SP2) 以上
- Windows7 32ビット 以上
- Windows7 64ビット 以上
- Windows Server 2008 32ビット Service Pack2(SP2) 以上
- Windows Server 2008 64ビット Service Pack2(SP2) 以上
- Windows Server 2008 R2 64ビット

※**Windows XP**へのインストールは不可

出所:日本マイクロソフト株式会社 「 Internet Explorer 9 のシステム要件」 http://windows.microsoft.com/ja-JP/internet-explorer/help/ie-9/how-do-i-install-or-uninstall-internet-explorer-9

## 5. テスト実施時の注意点 5-2. アドオン・ライブラリのバージョン確認

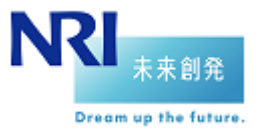

#### ■注意事項

以下の理由より、業務で使用するアドオン・ライブラリについて、現状使用しているバージョンがIE9に対応し ているかを事前に確認し、必要に応じてバージョンアップすることを推奨する

●IE9へのバージョンアップにより、それまで使用していたアドオン(AdobeReader,Java Plug-in等)や JavaScriptライブラリ(jQuery等)が使用できなくなる可能性がある

#### ■確認している問題点

● Java Plug-inについて、Ver.1.6.0\_23以前のバージョンの場合JavaAppletの実行に失敗するため、 1.6.0 24以降にバージョンアップする必要がある

## 参考情報

● jQueryはVer1.5.1でIE9に対応

## 5. テスト実施時の注意点 5-3. User-Agent文字列判別処理の確認

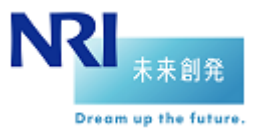

#### ■注意事項

以下の理由より、Webサーバー側のUser-Agent文字列の判別処理を事前に確認し、IE9からのリクエスト を正しく処理できるようにする必要がある

- IE9になりUser-Agent文字列の内容が変更となる
- Webサーバー側でUser-Agent文字列によってリクエストを制限したり応答する内容を切り替えたりしている場合、IE9 からのリクエストを正しく判別できない可能性がある

#### ■IE9のUser-Agent文字列の変更点

○**IE9**モード: **Mozilla/5.0 (compatible; MSIE 9.0; WindowsNT6.1; Trident/5.0)** ○**IE9**互換表示モード: **Mozilla/4.0 (compatible; MSIE 7.0; WindowsNT6.1; Trident/5.0)**

- 青字部分がIE9から変更となった
- IE9互換表示モードの場合はTrident Token以外はIE7のUser Agent文字列と同じとなる(IE7の場合、Trident Token は付与されない)

### ■その他補足事項

● 「Windows NT6.1」の数字部分はOSのバージョンによって異なる

(XP 32ビット版=5.1、WindowsServer2003・XP 64ビット版=5.2、Vista=6.0、Windows7=6.1)

Windows7 64ビット版上で32ビット版のIEを実行している場合は「WindowsNT6.1;WOW64」と表示される

## 5. テスト実施時の注意点 5-4. ネットワーク構成の確認

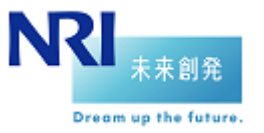

#### 注意事項

以下の理由により、テスト対象の業務アプリケーションはWebサーバー上に配置し、想定される本番環境と 同じネットワーク構成(インターネット環境orイントラネット環境、プロキシーサーバーありorなし)でテストを実 施することを推奨する

- ネットワークキャッシュの扱いの変更に伴い、Webサーバーとブラウザーの間のプロキシーサーバーの 有無によって画面の表示内容に差異が発生することが想定される(一部のコンテンツが表示されない 等)
- インターネットゾーンとローカルイントラネットゾーンでセキュリティの設定が異なる

※IE9では、ローカルイントラネットの設定は既定でオフとなっているため、それまでローカルイントラネットゾーンのセキュリティが 適用されていたWebサイトが、IE9ではインターネットゾーンのセキュリティが適用される可能性があるので要注意

(IE8で明示的にイントラネットゾーンとしてURLを登録していた場合は、IE9バージョンアップ後も設定は引き継がれるので問題無し) ※IE9では、ステータスバーに当該Webサイトが「インターネット」「ローカルイントラネット」のどちらが適用されているか表示されないため、

[インターネットオプション]の[セキュリティ]タブで「インターネット」「ローカルイントラネット」のどちらにフォーカスが当たっているかで

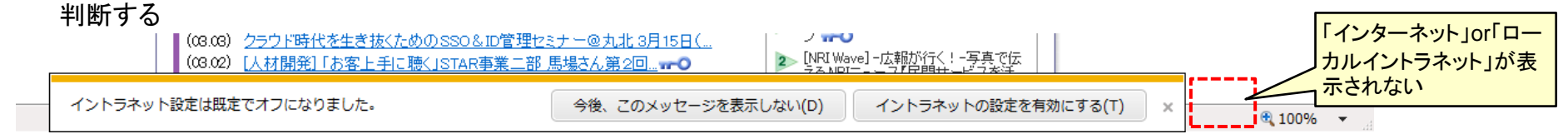

Copyright(C) 2011 Nomura Research Institute, Ltd. All rights reserved. 31 ● アプリケーションのhtmlファイルをローカルで実行した場合とWebサーバ一経由で実行した場合でもブ ラウザーの動作に差異が発生するケースを確認している(Link押下による新規ウィンドウ作成時の動作 等)

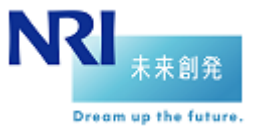

2. IE9の新機能一覧

3. ドキュメントモードについて

4. テスト時の確認点

5. テスト実施時の注意点

6. テスト実施方法/テストツール紹介

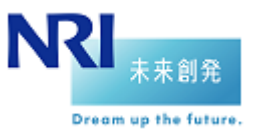

#### ■確認内容

- 画面レイアウトが崩れていないことを確認する
- 画面の印刷結果が問題ないことを確認する

#### 確認方法

- 画面を実際にIE9で表示し、現在サポートしているバージョンのIEの表示結果と比較する ※画面の比較は後述のツールを使用することで、比較的容易に作業が可能
- ●画面を実際にIE9で印刷し、現在サポートしているバージョンのIEの印刷結果と比較する

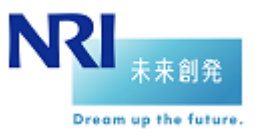

#### ■画面キャプチャツール

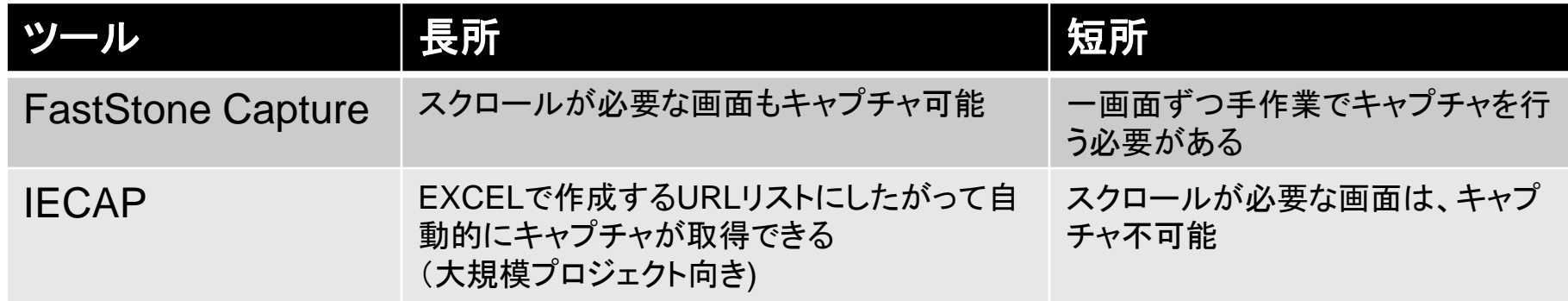

#### ■画像比較ツール

NRI

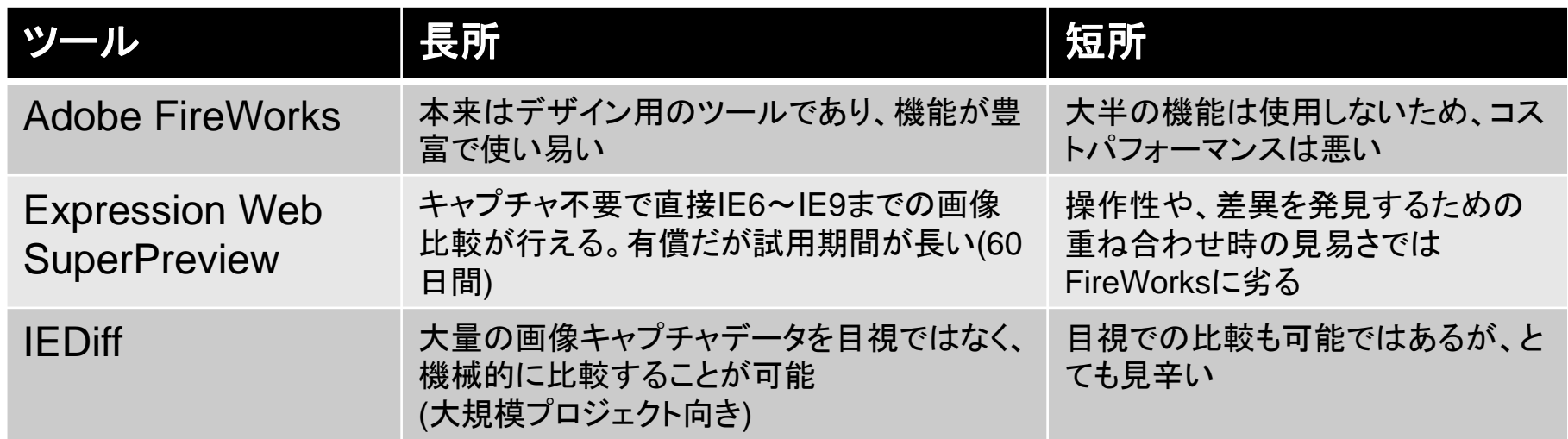

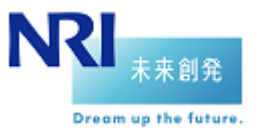

#### ■FastStone Capture (有償)

- ブラウザー画面のキャプチャをする場合に便利な画面キャプチャツール。スクロールが必要な画面についても自動で スクロールを実施し、画面全体のキャプチャを取得出来る機能があることが特徴
- デスクトップ全体や、アクティブウィンドウ、アプリケーション内の指定エリア、矩形・フリーハンドで指定した範囲も選択 できる。シェアウェアだが、30日間であれば試用可能
- FastStone Captureのサイト(2011年3月現在)

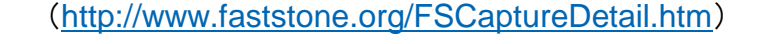

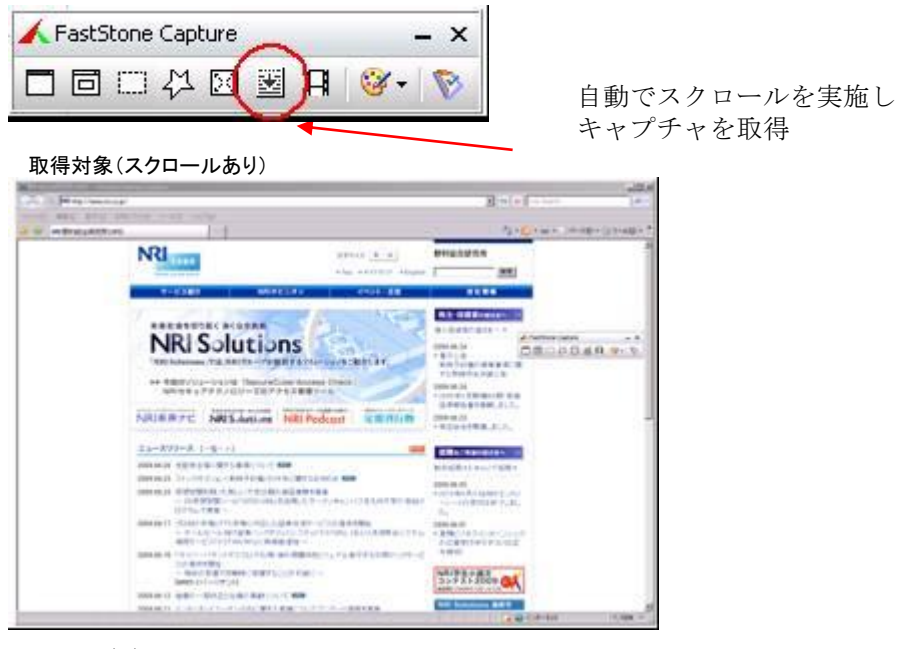

取得結果**NRI ステサイズ ス ホ** 野村総合研究所 株主·投資家のWままへ 未来社会を切り拓くあくなぎ挑戦 個人投資部の管さまへ **NRI Solutions** sena pa su RI Solutions:では、NRIグループが提供するソリューションをご紹介します 電子公告<br>新株予約権の業事事項に関 する取締役会決議会 ▶▶ 今回のソリューションは「SecureCube/Access<br>NR!セキュアテクノロジーズのアクセス管理ツー 2009.06.24 2009年3月期(第44期)<br>証券報告書を掲載しまし **NRI未来ナビ NRISolutions NRIPodcast 定期刊行物** 2009.06.23<br>• 株主経会を開催しました。  $=$ 1-299-2 1-8-1 就職をご希望の皆さまへ 2009.06.26 本記事主義に関する実達について 編集 新卒採用>1キャリア採用 2009.06.23 ストックオプション(新井予約備)の付与に関するお知らせ 編集 2009.06.23 保想空間を用いた新しい大学広報の実証実験を実施 2010年4月入社向ナエン | K.MSSIMSのHK V.C.MUSICALISTICS | MILITARY AREA | インキャンパスを九州大学21世紀ブ<br>|- コシ氏想望聞アール「SETEGUEE」を活用したオープンキャンパスを九州大学21世紀ブ<br>|ログラムで実施 ートの受付は終了しま 9.06.17 プロ向け市場とPTS市場に対応した証券決済サービスの提供を開 ~ ホールセール向け証券パックオフィスシス!<br>接続サービス「トSTAR/MX」に新模能追加~ • 夏時ビジネ<br>の応募業<br>年雄切 「サイバーバテントデスクロで引用·被引用関係をビジュアル表示する引用マップサービ スの理由でRRは<br>〜 特許の形置力を瞬時に把握することが可能に・<br>[NRサイバ〜バテント] NRI学生小論文<br>コンテスト2009 63 19.06.12 組織の一部改正と社員の実践について 6000 2009.06.11 インターネットユーザーのDICIBITも重調についてアンケート調査を実施<br>〜 ユーザーの中割以上が中・パスワードを検討のサイトで併用 〜 NRIts1アテクノロジーズの お知らせ [-Nヘ\*] 2009.06.04 平成21年度「サービスイノベーション創出支援事業(サービス産業能力評価システム構<br>編支権事業)」の公募について ビックアップ情報 2009.06.01 ユビークリンクが「世界省 u-Jepan大宮 環境部門発」を受賞しました VEGENUER 2009.06.01 医薬業界向け文書管理ASPサービス「Perma Document(R)」の英語サービスを開 RSSコンテンツ配信+ What's New 新事情報を ROSコンテンツ<br>NOTI でこ時所しております。 提 NRIO - 調査·研究点業をはじめとしたNRIの提案やオビニオン<br>- デビゲーション·研究 2009.06.22 FIREニュースレター#Vol.82(2009年6月)を掲載<br>- 特集: Rビジネスのインパクト 電子公告 アクセスマップ 2009.06.22 FNRI Enoridge Insight[Vol.4-「飛躍こ向ナた足元国の」<br>セテーマに6本の論文を提載 コンサルタントや研究員が現なテーマを解説する映像器 NRI Porteast 2009.06.10 第54回「金融危機のインパクトを起えて〜泡沫·再選び加<br>速する建設·不動産業界〜」New! ※軽速開張者向けに関係している「HP」とディアフォーラム」がらの後<br>■特を参謀にしています。 RIグループが手がけたソリューション事例をご紹介 NRI Solutions 2009.05.14 Vol23: NRIE-4-772/03 第2新規用から生まれた業務業のペルコーション」New 19ループの社会貢献活動のご紹介 2009.05.11 「NRP学生小論文コンテスト2009」を開催<br>〜全国の大学生·高校生·留学生から論文を開業・ ※NRSSループ以外で「野村経験」を名乗る会社にご注意ください。 を表示は | サルキロ現在 | 個人情報保護大計 | 個人情報の取扱いについて | 情報セキュリティ対策についての意思士 | お問い合わせ

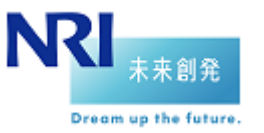

■Adobe FireWorks (有償)

- ブラウザー画面のキャプチャ取得し、キャプチャ同士を比較したい場合に便利なツール
- 本来は画像の加工などの画像やサイトのデザインを行う目的で使用するツールであるが、搭載されているレイヤー機 能と透明度機能を利用することで、容易に画面(キャプチャ)の差異を発見することが出来る
- 有償だが、30日間であれば試用可能

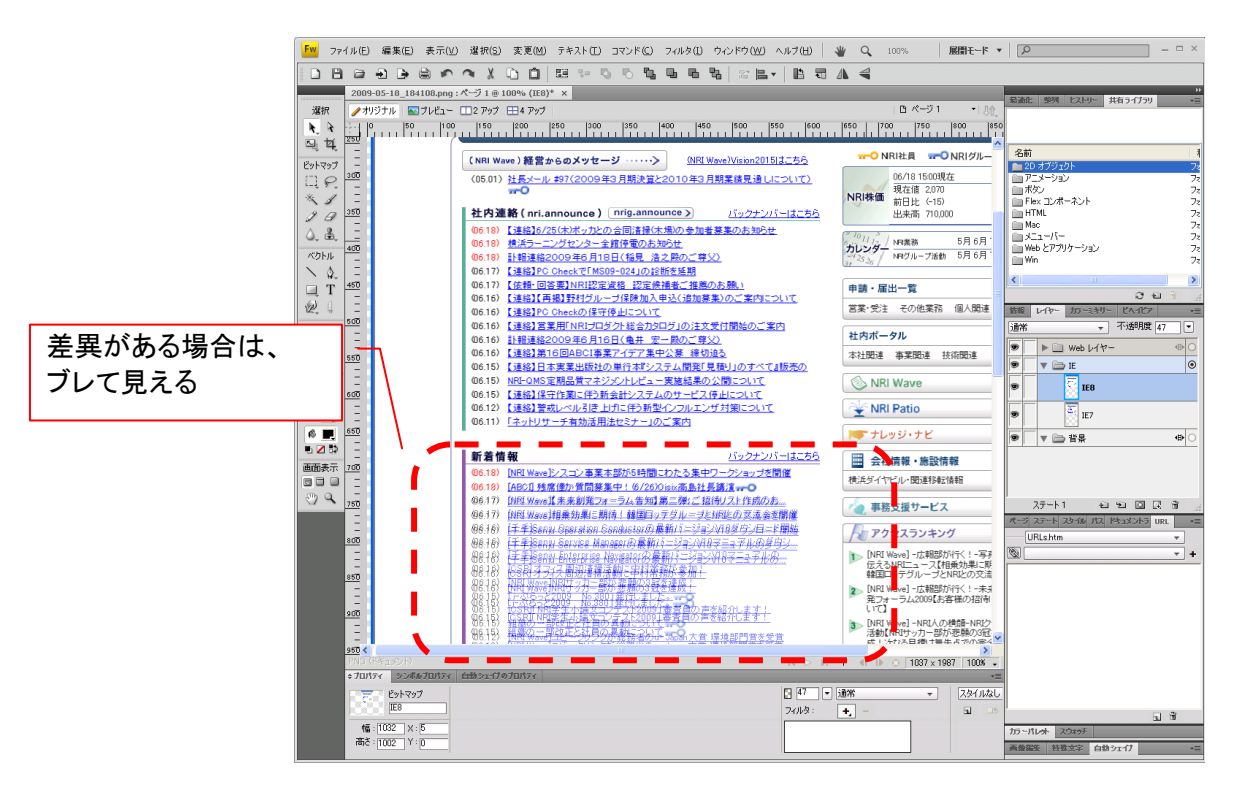

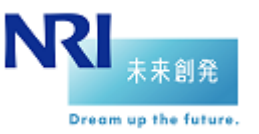

#### **Expression Web SuperPreview** (有償)

- マイクロソフトが提供する、任意のURLに対するブラウザーバージョン別の画面レイアウト比較を行うための専用ツール
- IE6.IE7.IE8.IE9の比較を1ツールで行うことができる
- 現時点ではプロキシサーバー経由で接続するサイトへは接続できない制約がある(認証機能が搭載されていないため)
- 有償だが、60日間であれば試用可能
- ●本ツールはWindowsXPにも対応しているが、IE9がインストールされていないとIE9での画面表示が不可能。 したがって、IE9での画面比較を行う場合はWindowsVistaあるいはWindows7環境が必要である

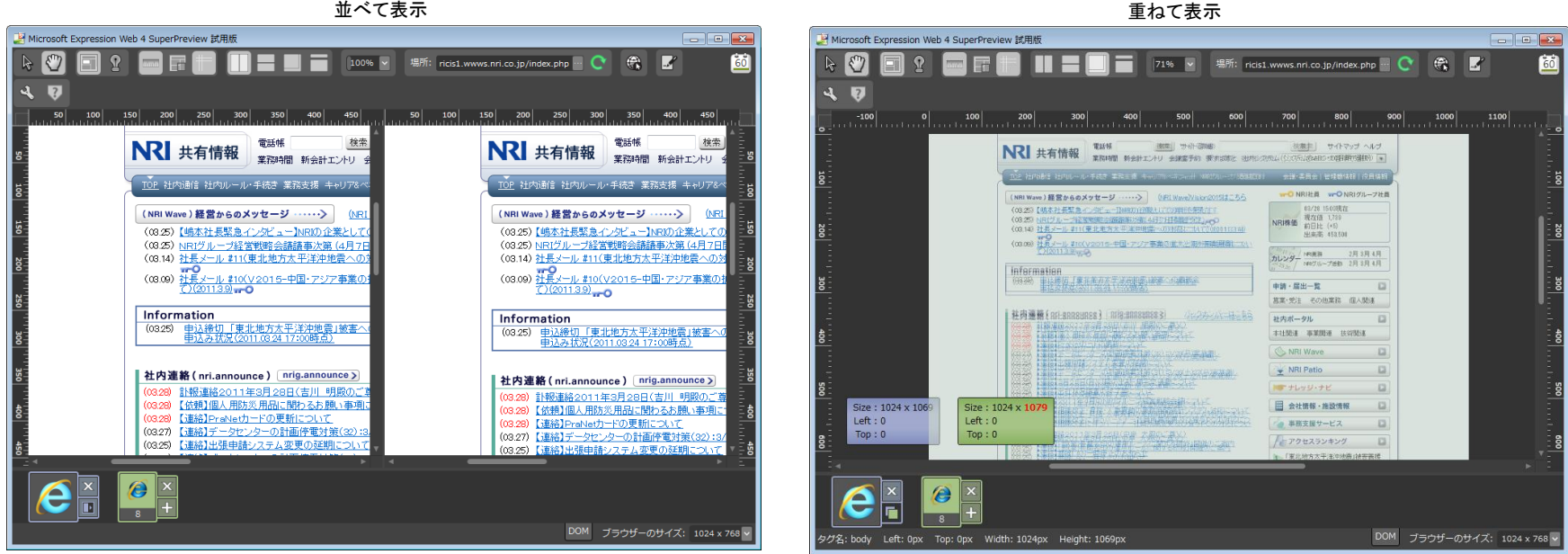

Copyright(C) 2011 Nomura Research Institute, Ltd. All rights reserved. 37

**IECAP**の指定可能オプション

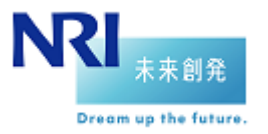

■IECAP (費用及び入手方法については、R&D担当者に問い合わせ下さい)

- マイクロソフトが提供する、リスト化したURLをWebブラウザー(IE6~9)で開き、画面キャプチャを取得するコマンド ツール
- 画面キャプチャを取得する際に、取得時刻に加えてOSやブラウザーのバージョン等も記録される
- ただし、キャプチャされるのはブラウザーに表示されている領域のみであり、スクロールさせないと表示されない領域 のキャプチャは行われない

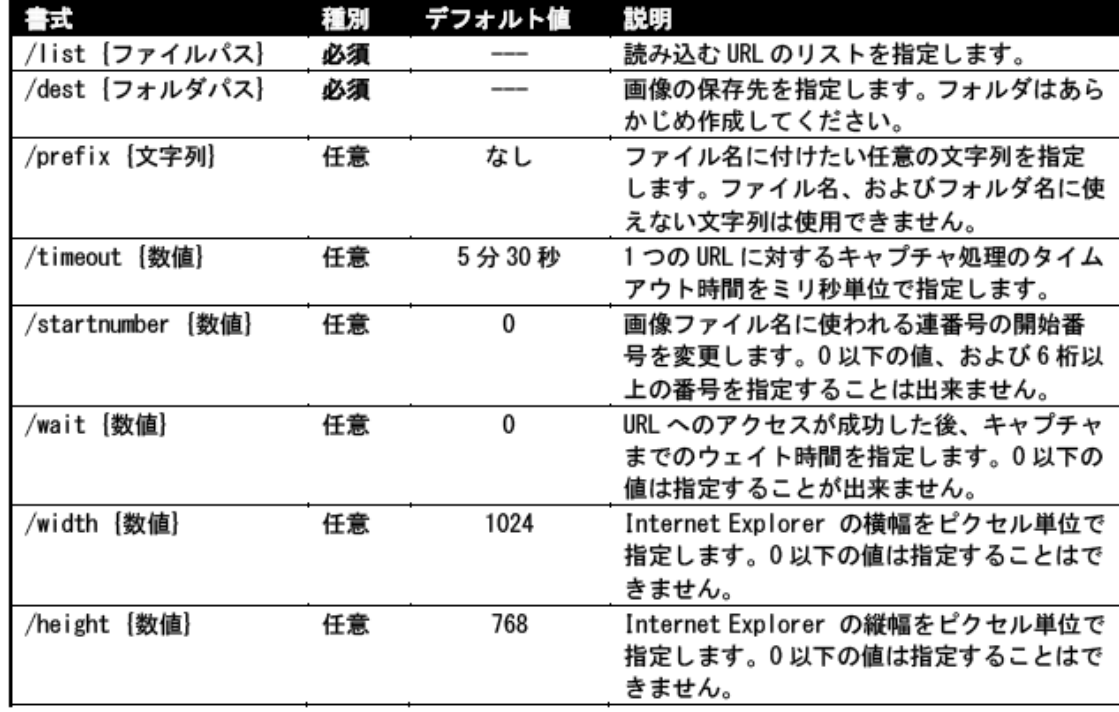

出所:日本マイクロソフト株式会社 「Internet Explorer 移行支援ツール 利用マニュアル P5」

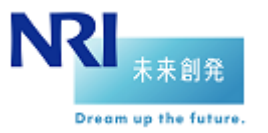

**■IEDiff** (費用及び入手方法についてはR&D担当者に問い合わせ下さい)

- マイクロソフトが提供する、保存された画像キャプチャデータの内容を比較し、差異部分を検出するツール
- 前述のIECAPで取得した画像キャプチャデータ群をまとめて差異比較することができる
- 画像の比較時にピクセル単位で少しのずれがある場合、ユーザーの指定によってそのずれを許容することが可能

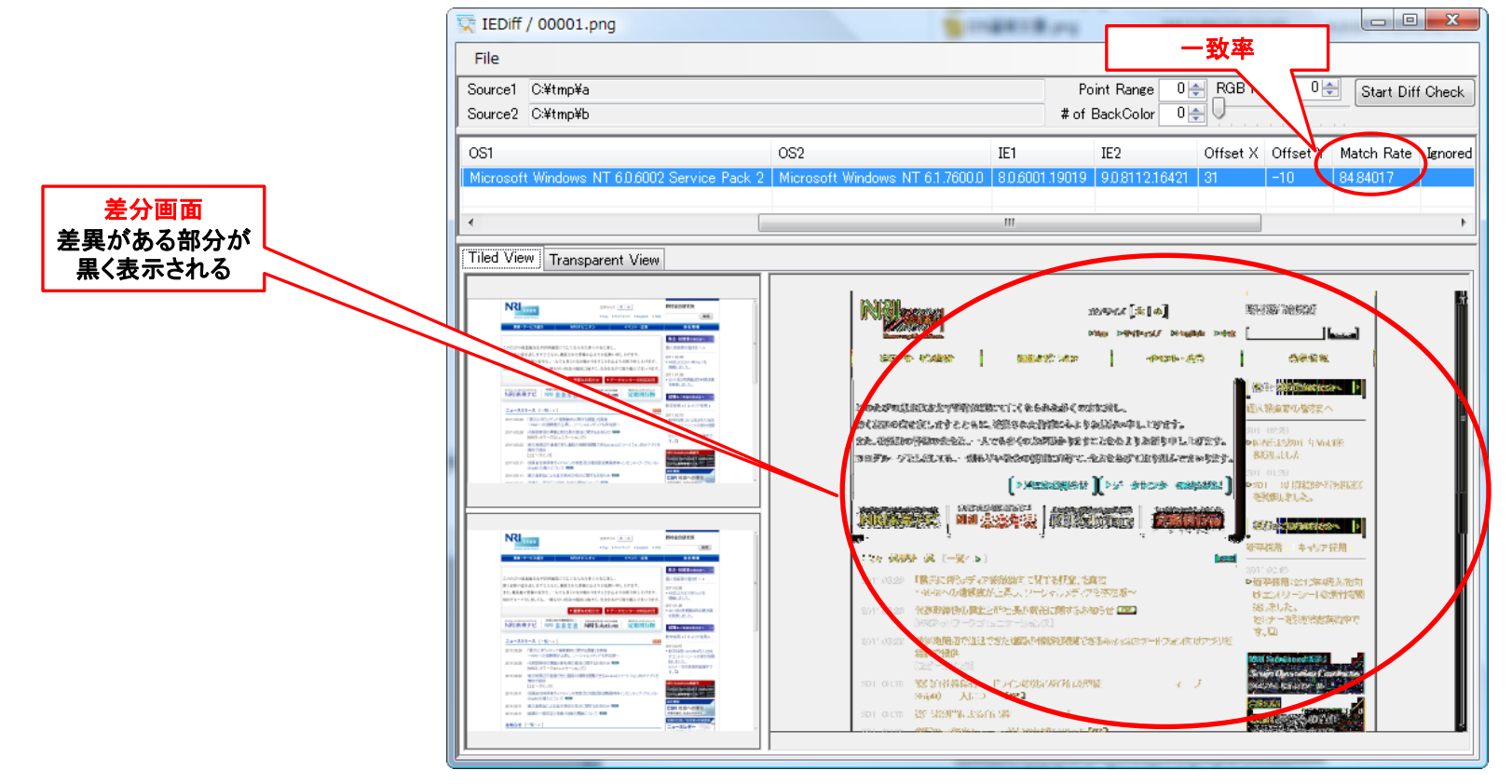

Copyright(C) 2011 Nomura Research Institute, Ltd. All rights reserved. 39

## 6. テスト実施方法/テストツール紹介 6-2. 通信

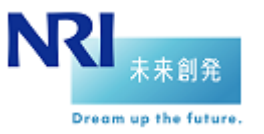

#### ■確認内容

- ●コンテンツが正しく表示されること(古い内容が表示されないこと)
- ●リダイレクトの無限ループに陥らないこと
- 戻る/進むボタンで意図せずキャッシュされた画面に遷移しないこと

#### 確認方法案

- ●画面表示による確認
- 開発者ツールによる確認

## 6. テスト実施方法/テストツール紹介 6-2. 通信

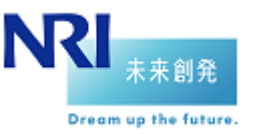

#### ■開発者ツールによる確認方法

- ① F12キーを押下して開発者ツールを起動
- ② [ネットワークタブ]を選択
- ③ 「キャプチャの開始」ボタンを押下後リクエストを実行し、応答が返ってきたら「キャプチャの停止」ボタンを押下
- ④ 確認したいURLを選択し、「詳細ビューに移動」を押下
- ⑤ 各タブを選択してリクエスト・レスポンスの詳細内容を確認
	- ・要求ヘッダー:リクエストヘッダの内容(User-Agent文字列等)を確認
	- ・要求本文:リクエストデータの内容を確認
	- ・応答ヘッダー:レスポンスヘッダの内容(ステータスコード、X-UA-Compatible等)を確認
	- ・応答本文:レスポンスデータの内容を確認
	- ・タイミング:リクエストを開始してから応答画面が表示されるまでの所要時間の内訳を確認

#### ① F12で起動

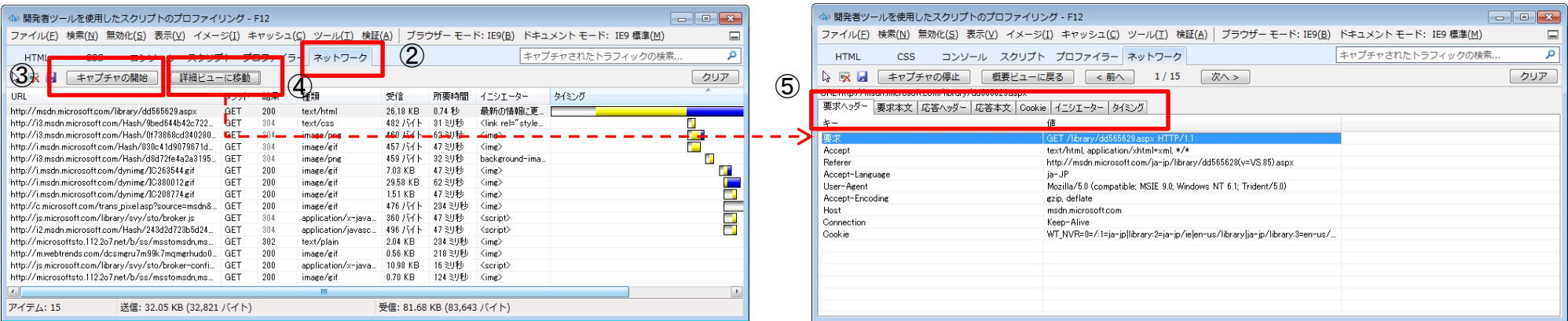

Copyright(C) 2011 Nomura Research Institute, Ltd. All rights reserved. 41 All rights reserved. 41

## 6. テスト実施方法/テストツール紹介 6-3. ロジック

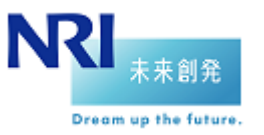

#### ■確認内容

- JavaScriptの処理が正常に行えること
- ●ウィンドウ、ダイアログの表示、ステータスバーへのメッセージ表示等が正常に行えること
- 使用するアドオンが正常に稼働すること
- アドオンによってブラウザーの処理性能が劣化しないこと

#### 確認方法案

- 画面操作による確認
- 開発者ツールによるJavaScriptのデバッグ
- 「アドオン管理」ツールによるアドオンの読み込み時間の確認

## 6. テスト実施方法/テストツール紹介 6-3. ロジック

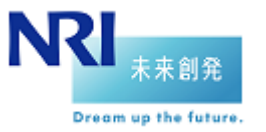

#### ■開発者ツールによるJavaScriptのデバッグ方法

- F12キーを押下して開発者ツールを起動
- [スクリプト]タブを選択
- 「デバッグの開始」ボタンを押下

ブレークポイントを設定する場合は該当するコードの行番号の左側を押下する

#### F12で起動

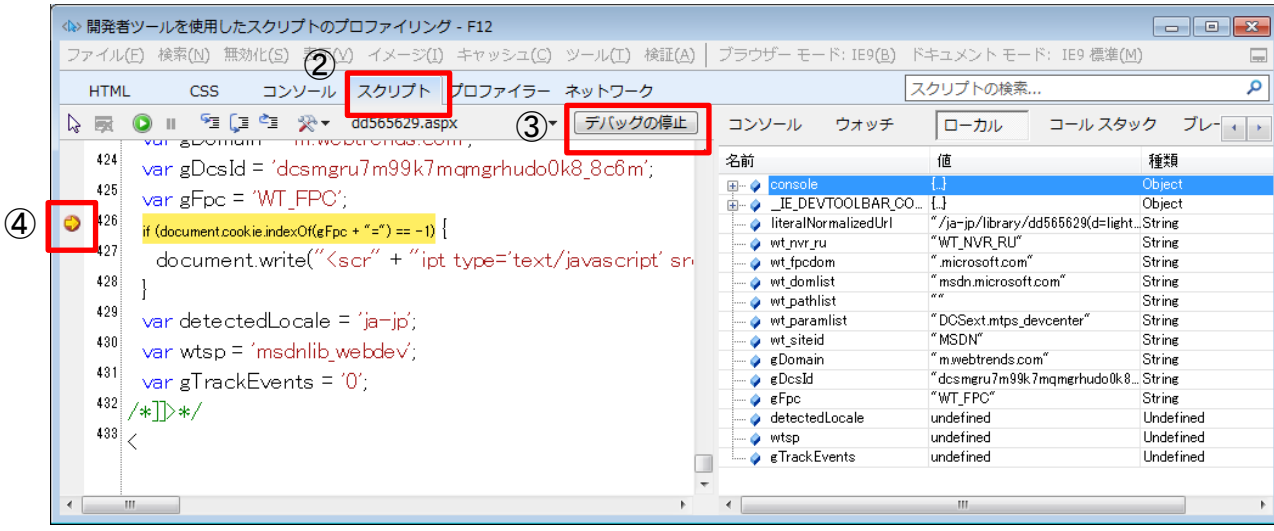

## 6. テスト実施方法/テストツール紹介 6-3. ロジック

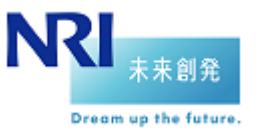

## ■「アドオンの管理」ツールによるアドオン起動時間の確認方法

#### ① ツールメニューから[アドオンの管理]を選択

I

② 該当するアドオンの「読み込み時間」「ナビゲーション時間」を確認

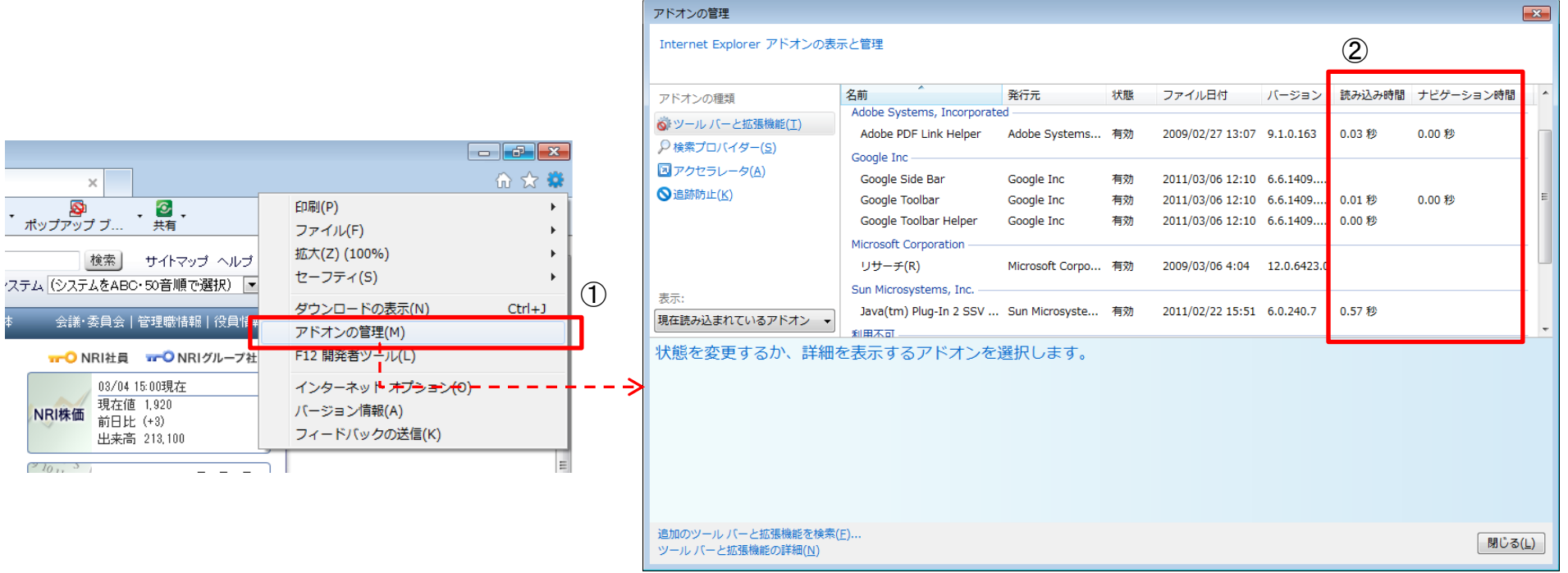

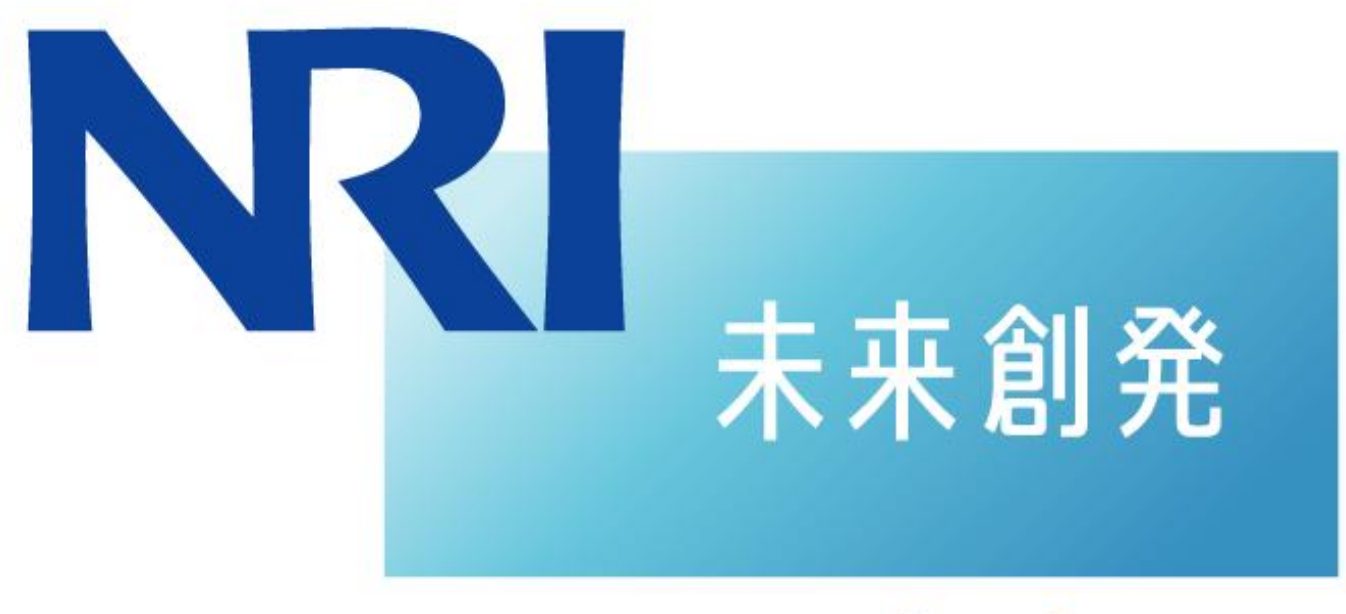

# Dream up the future.

野村総合研究所 Nomura Research Institute